# Curso prático de atualização para GeneXus™16

PARTE 2

Julho 2019

*Copyright GeneXus S.A. 1988-2019.*

*All rights reserved. This document may not be reproduced by any means without the express permission of GeneXus S.A.The information contained herein is intended for personal use only.* 

*Registered Trademarks:*

*GeneXus is trademark or registered trademark of GeneXus S.A. All other trademarks mentioned herein are the property of their respective owners.* 

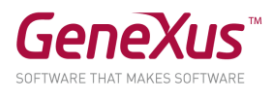

# CONTEÚDO

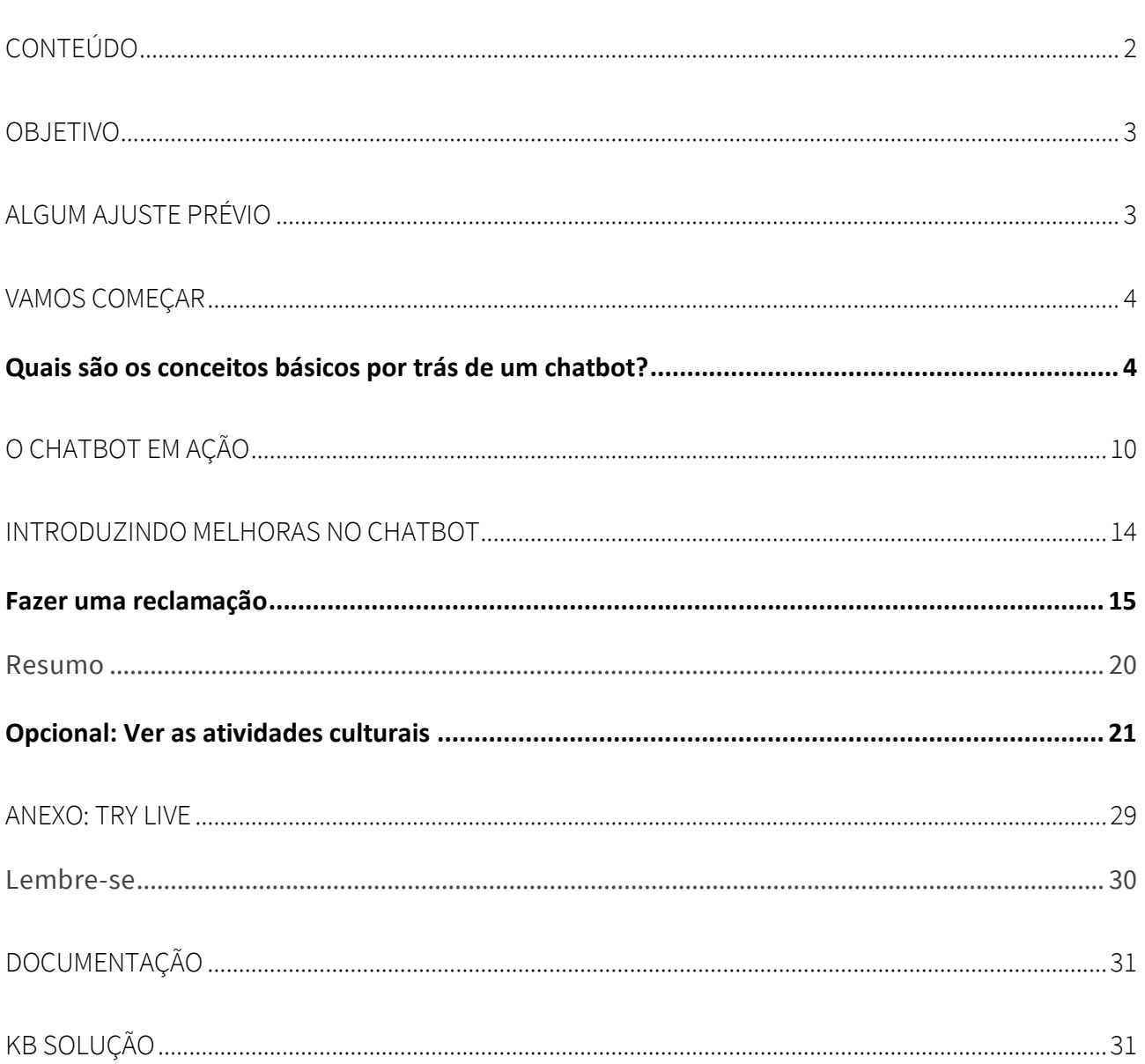

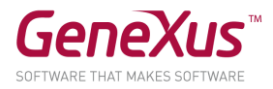

### OBJETIVO

Veremos o poder do gerador de chatbots introduzido na versão GeneXus 16.

Criaremos um chatbot para a realidade de uma aplicação que fornece serviços ao cidadão. Será um chatbot tanto para a aplicação WEB quanto para a aplicação SD desta realidade (faremos isso no Android pela facilidade que oferece na prototipação).

Usaremos Watson como Natural Language Processing (NLP) Provider. Mas poderia muito bem ser o Dialogflow, sem nenhum problema.

Através do nosso chatbot os usuários serão capazes de:

- Fazer uma reclamação por qualquer problema ocorrido na rua; pode ser uma árvore caída, um sinal de trânsito que falta ou deteriorado, um carro mal estacionado, etc.
- Obter informações sobre atividades culturais desenvolvidas, ou dos requisitos para procedimentos administrativos.

#### ALGUM AJUSTE PRÉVIO

Ignoramos a configuração da conta no NLP provider, dado que para este prático já foi feito. O instrutor fornecerá as informações necessárias quando precisar.

Será baseado na versão CitizenPart2\_Ini da KB Citizen\_GX16Course em [http://samples.genexusserver.com/v16.](http://samples.genexusserver.com/v16)

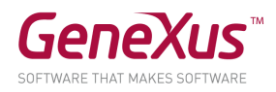

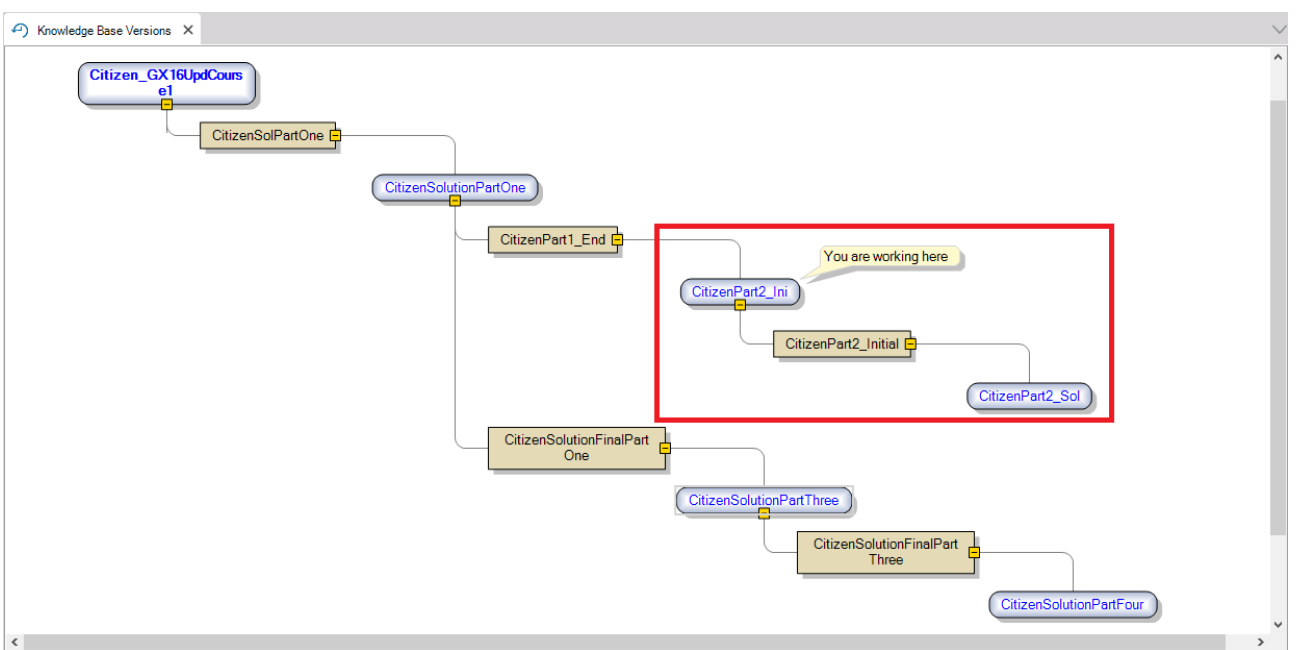

Esta versão da KB vem com pastas, objetos e módulos já criados para não perder tempo.

### VAMOS COMEÇAR

#### QUAIS SÃO OS CONCEITOS BÁSICOS POR TRÁS DE UM CHATBOT?

Um chatbot é representado por um Objeto da KB, novo no GeneXus 16, chamado Conversational Flows.

Na KB, dentro da pasta ChatbotSD\_WEB, já criamos um objeto Conversational Flows, que nos servirá de base para construir novas funcionalidades para nossa solução de chatbots.

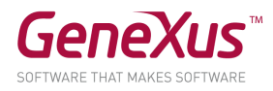

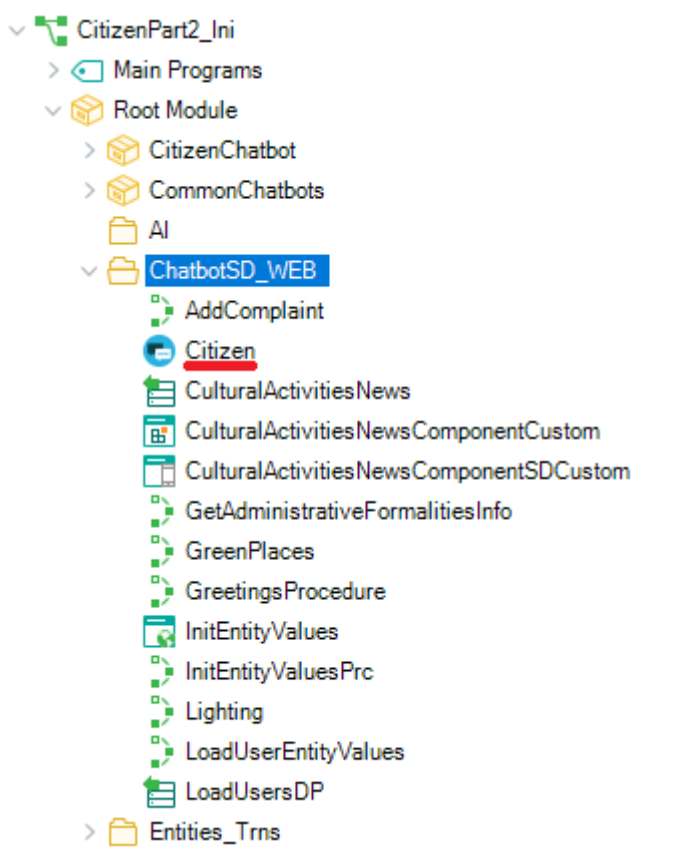

Abra-o e verá em que consiste o desenho de um chatbot no GeneXus:

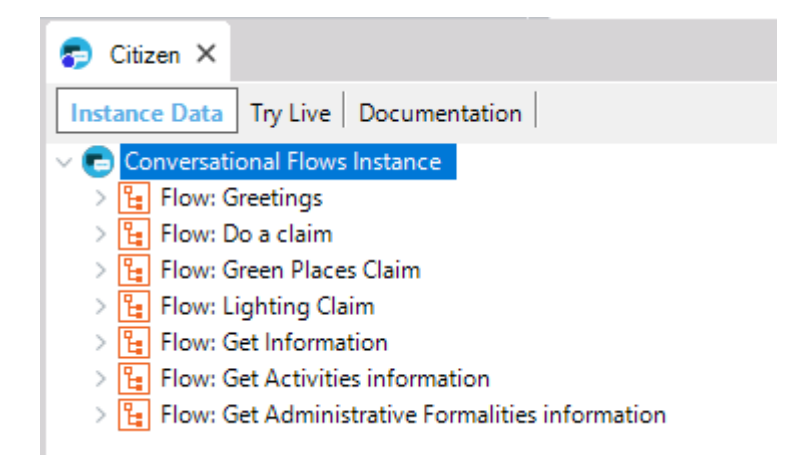

Tem uma estrutura de árvore, onde cada nó principal, "Flow", representa uma intenção do usuário final, que nosso chatbot saberá como responder adequadamente.

O que é uma *intent*? Reflete a vontade do usuário ao fazer a consulta, por exemplo "Fazer uma reclamação por um carro mal estacionado".

No diagrama da Conversational Flows Instance, o Flow tem uma relação direta com a Intent.

#### Como o NLP provider interpreta a intenção do usuário?

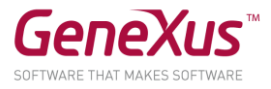

Faz isso através das Trigger messages que adicionamos no Flow; quanto mais completas, melhor poderá fazer a inferência.

Observe no "Flow: Greetings" a propriedade Trigger Messages, que possui várias opções de saudação:

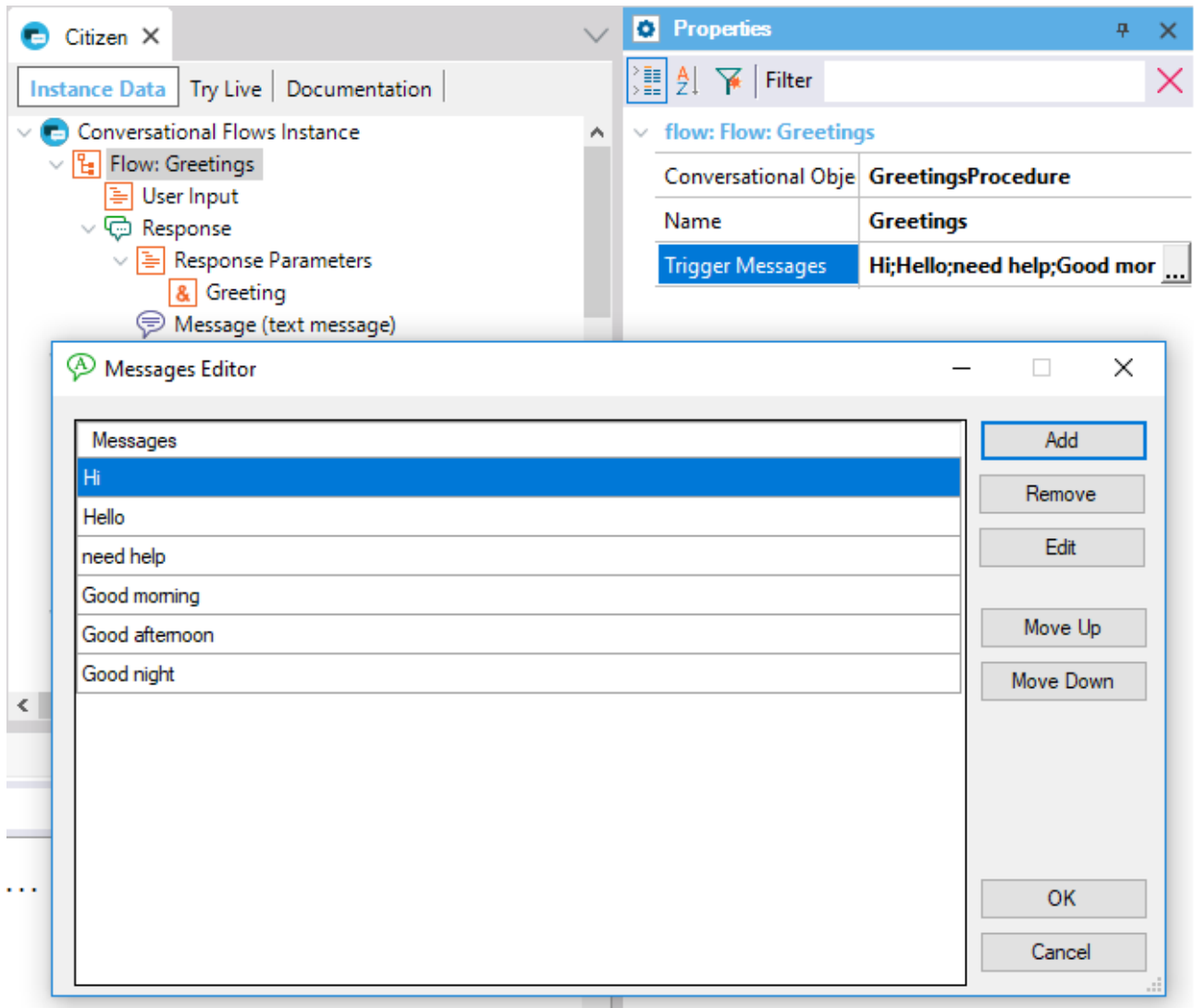

Este chatbot que temos na KB ainda não foi sincronizado com o Provider.

No objeto Citizen, no nó pai "Conversational Flows Instance", configuremos nas propriedades User name e User password os valores que o instrutor deve lhe fornecer.

Salvemos o objeto e vamos ver como o diálogo é criado, com suas intents e Trigger messages no Watson.

Clicando com o botão direito sobre o objeto, podemos selecionar a opção Synchronize Chatbot:

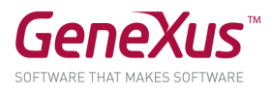

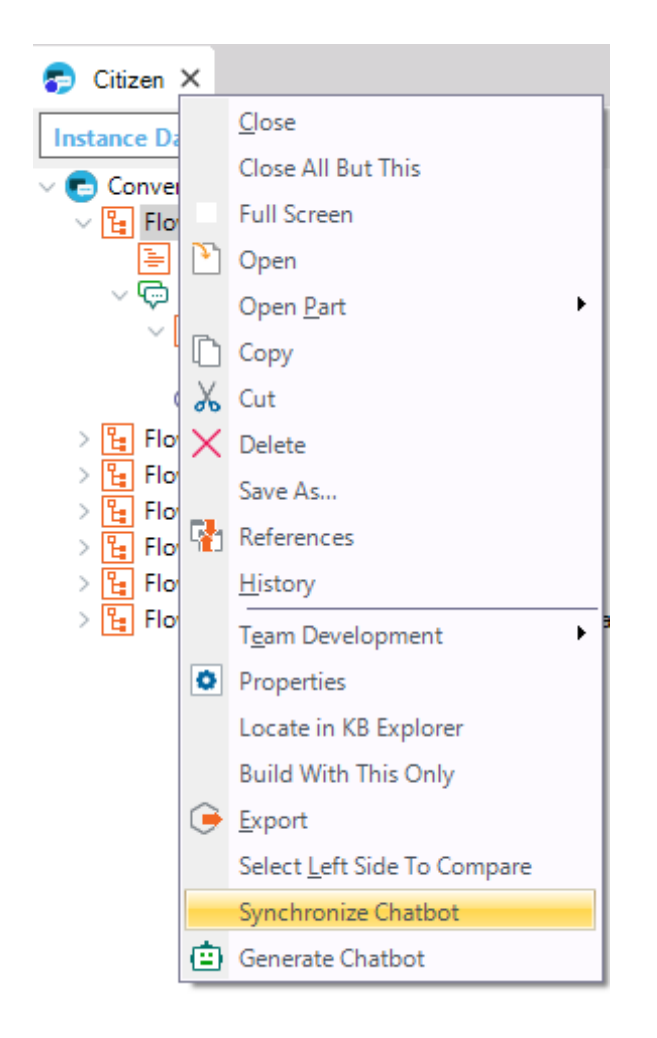

Esta ação gera um arquivo de metadados que se impacta no NLP provider, para gerar o diálogo com suas intents e entidades.

Podemos ver na aba General de output do GeneXus, a saída da execução da opção Synchronize.

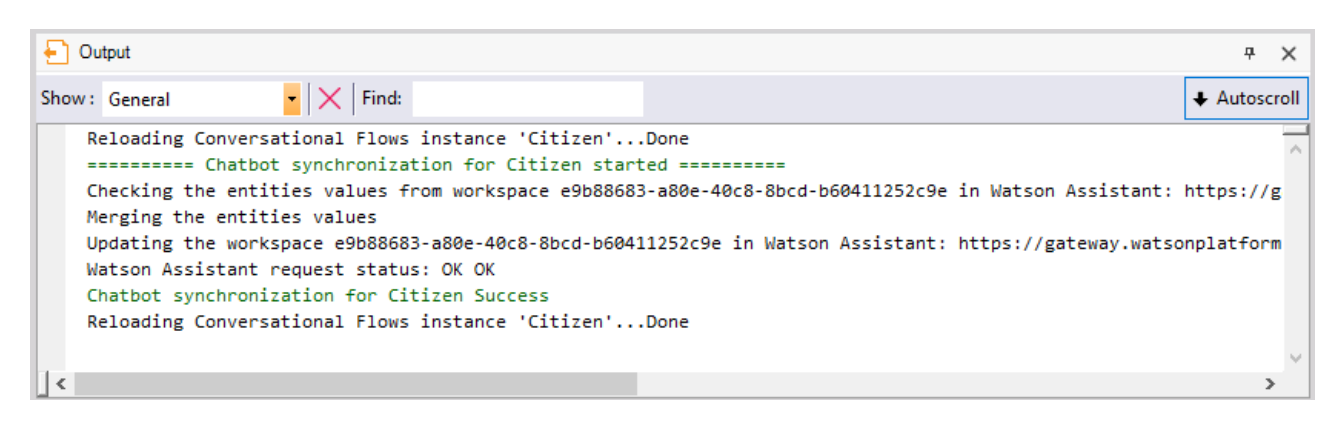

O que acontece se adicionarmos uma Trigger message ao Flow "Greetings"?

Faz uma alteração ou insere uma nova Trigger Message no Flow Greetings. Só com salvar o objeto Conversational Flows se impacta a alteração no Watson.

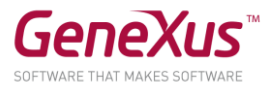

## Dada uma intenção do usuário se podem distinguir diferentes objetos ou tópicos dentro dessa intenção, que formalmente chamamos Entidades.

Por exemplo, dada a intenção de agendar data e hora, uma entidade dessa intenção seria o motivo para agendar data, e o valor dessa entidade, por exemplo, pode ser o processo de renovação do documento de habilitação.

Assim, chamamos de entidade um objeto da consulta, que agrupa vários valores, e um ou vários deles serão instanciados na query.

As entidades são armazenadas no NLP provider, com seus possíveis valores e sinônimos.

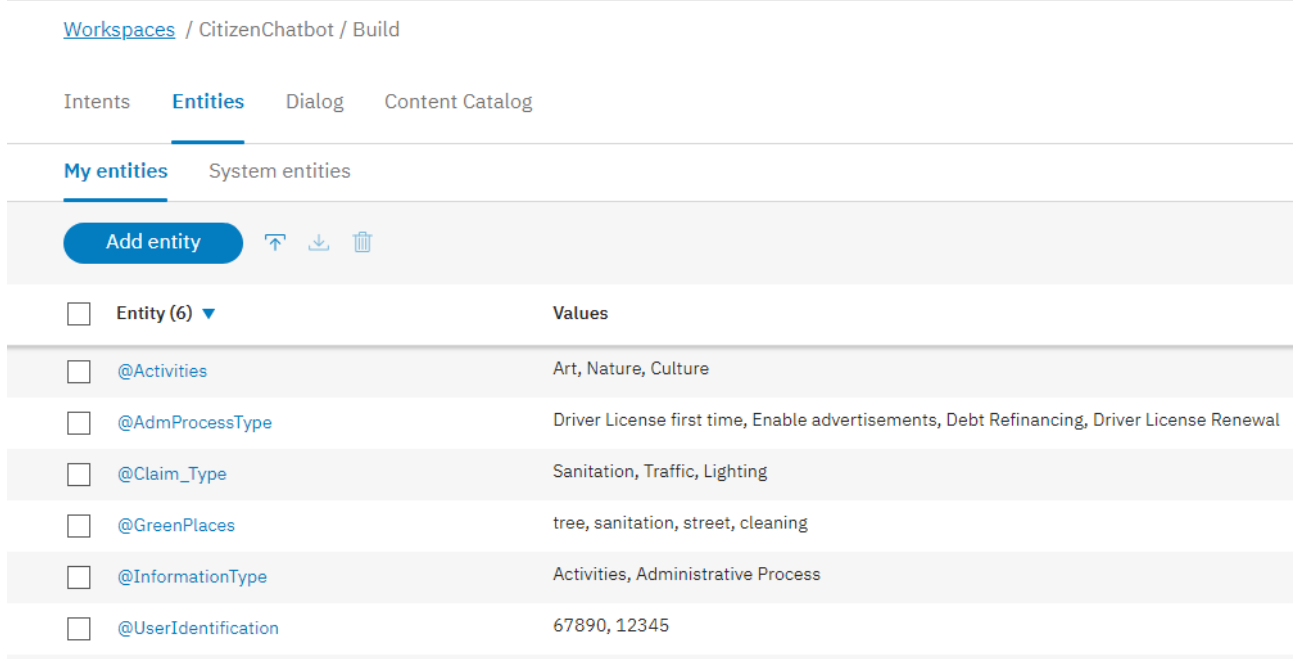

Para criar um chatbot, é necessário modelar seu comportamento (definir intents, entidades) e a resposta que é mostrada ao usuário para cada uma dessas intents.

Esse modelo é feito no objeto conversational flows (no nosso caso, Citizen).

Nota: O gerador de chatbots funciona como um pattern. A partir do modelo, o pattern gera automaticamente todos os objetos necessários para resolver a conversa entre o usuário e o NLP provider.

Vejamos nas Preferences, abaixo de Patterns, os Conversational Flows e suas propriedades.

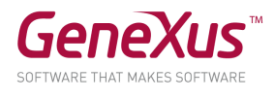

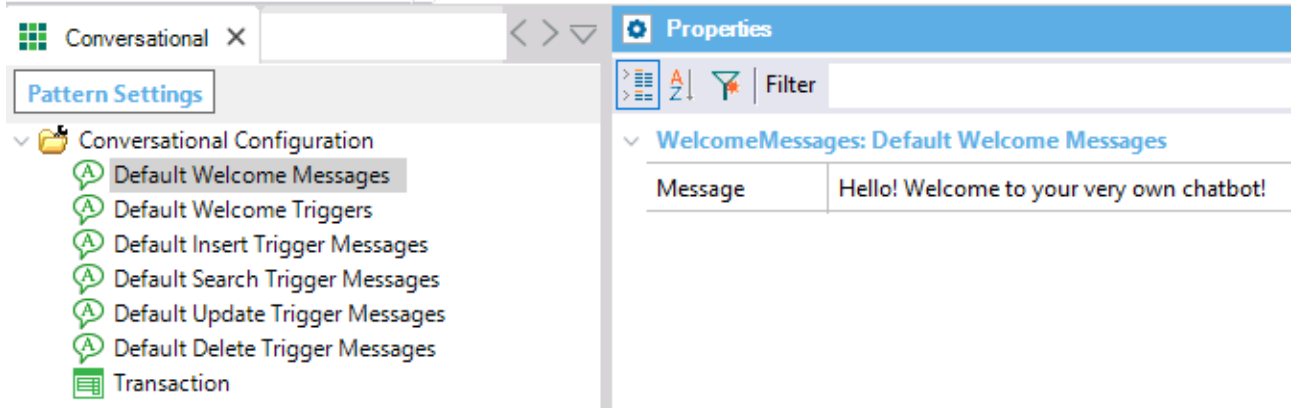

Os componentes dentro da KB são os seguintes:

(1) Módulo Chatbots. É um módulo externo que se instala na KB e resolve a comunicação com o Provider.

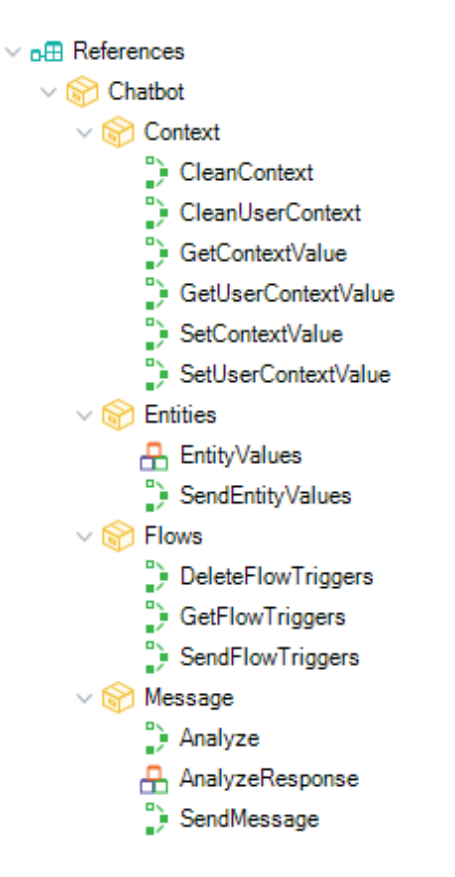

(2) Recursos do pattern. São objetos de exemplo para a criação do nosso chatbot. Podemos modificá-los a gosto. Se encontram no módulo CommonChatbots.

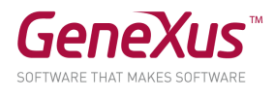

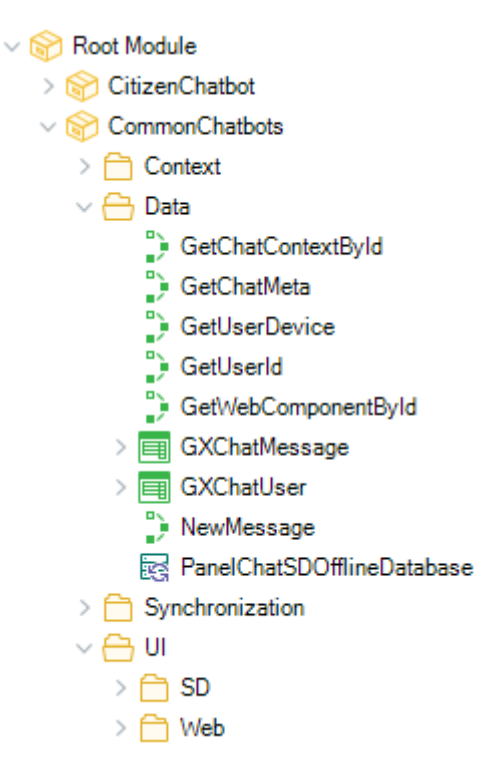

(3) Objetos gerados. A partir de nosso modelo, estes objetos são gerados em um módulo que contém o nome do objeto Conversational Flows (CitizenChatbot), e servem de ligação com os objetos de nossa KB e o servidor.

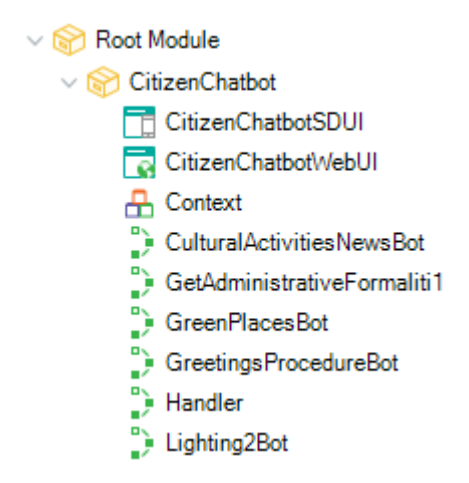

Já entendemos os principais conceitos, e o que é o Chatbot Generator, agora vamos começar a construir!

#### O CHATBOT EM AÇÃO

Clicamos com o botão direito do mouse sobre o objeto Citizen e, em seguida, em Generate Chatbot.

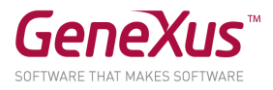

Nota: A opção Generate Chatbot faz com que sejam calculados os objetos que gera o pattern (3), e se importem na KB.

Veja a seguinte mensagem, que indica que se atualizarão os recursos<sup>(2)</sup> do gerador de chatbots.

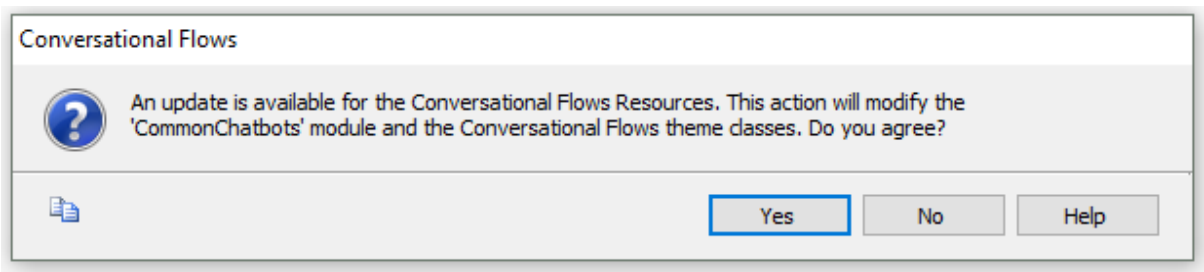

Observar na output que são importados os recursos para Web e SD do gerador de chatbots.

Façamos um rebuild all. O build também gera os objetos do Pattern quando é necessário (se forem detectadas alterações na instância).

Será solicitada a criação da BD. Digite o Server de BD correspondente ao SQLServer local (estamos prototipando com um ambiente .Net).

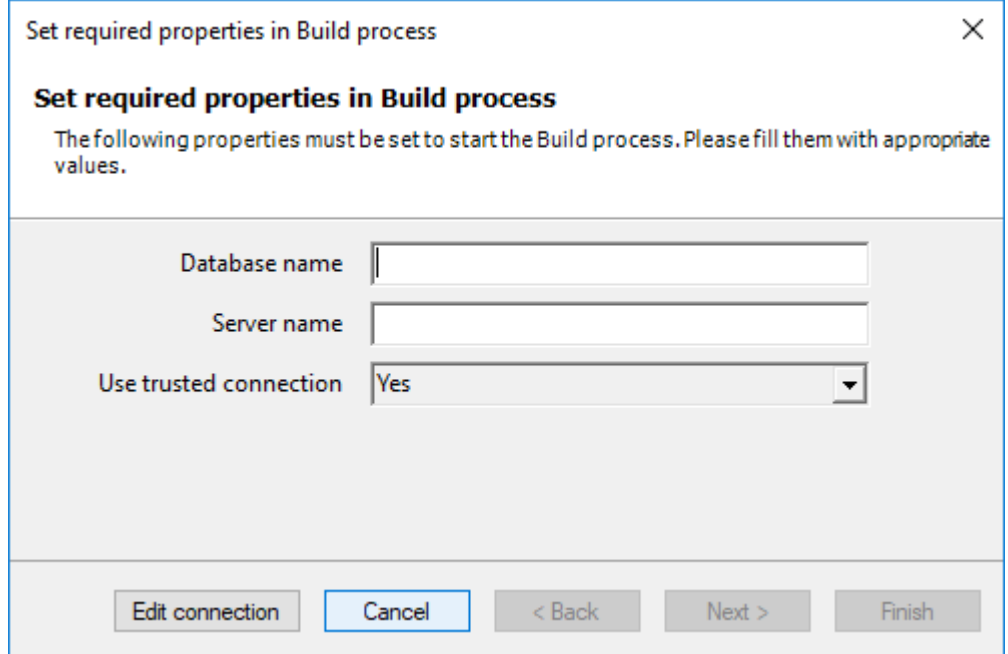

Note que existem duas tabelas, chamadas GXChatMessage e GXChatUser, que são usadas pelo chatbot.

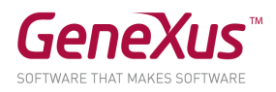

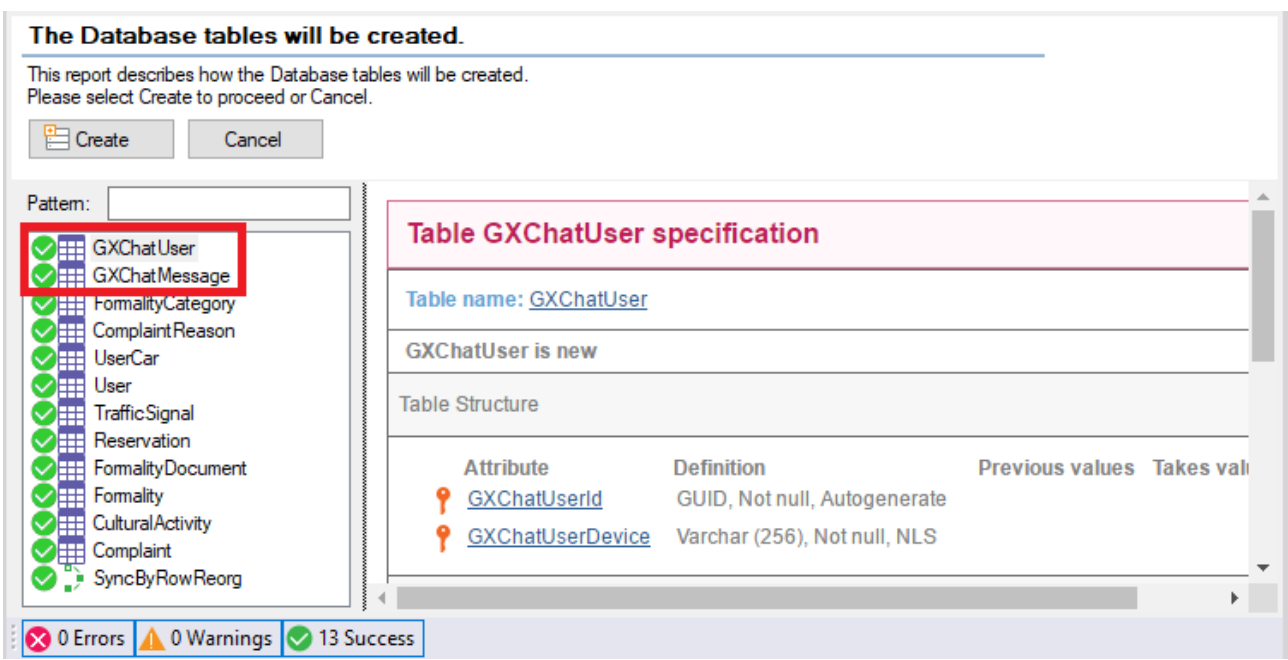

Trabalharemos com as seguintes entidades, que você pode ver na Interface do usuário para IBM watson assistant":

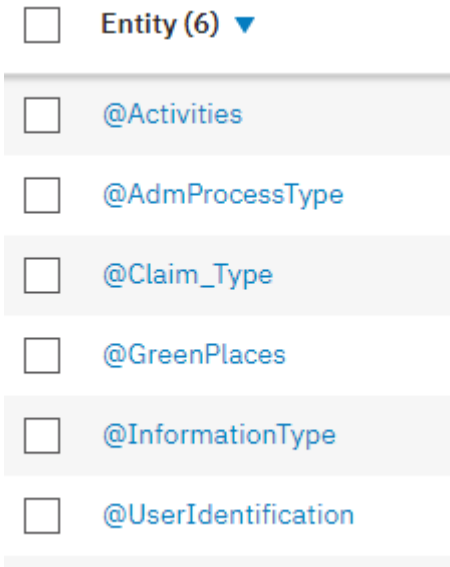

Serão carregadas no NLP provider por meio de uma API fornecida pelo módulo chatbots.

Abra o objeto InitEntityValues para conhecer o método usado para carregar valores e entidades para o Watson (Chatbot.SendEntityValues).

Isto sempre faz um merge com o que temos no NLP provider.

Em seguida, execute o webpanel InitEntityValues e pressione o botão Initialize Entity Values.

O resultado da execução será:

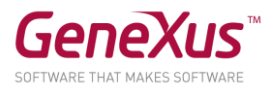

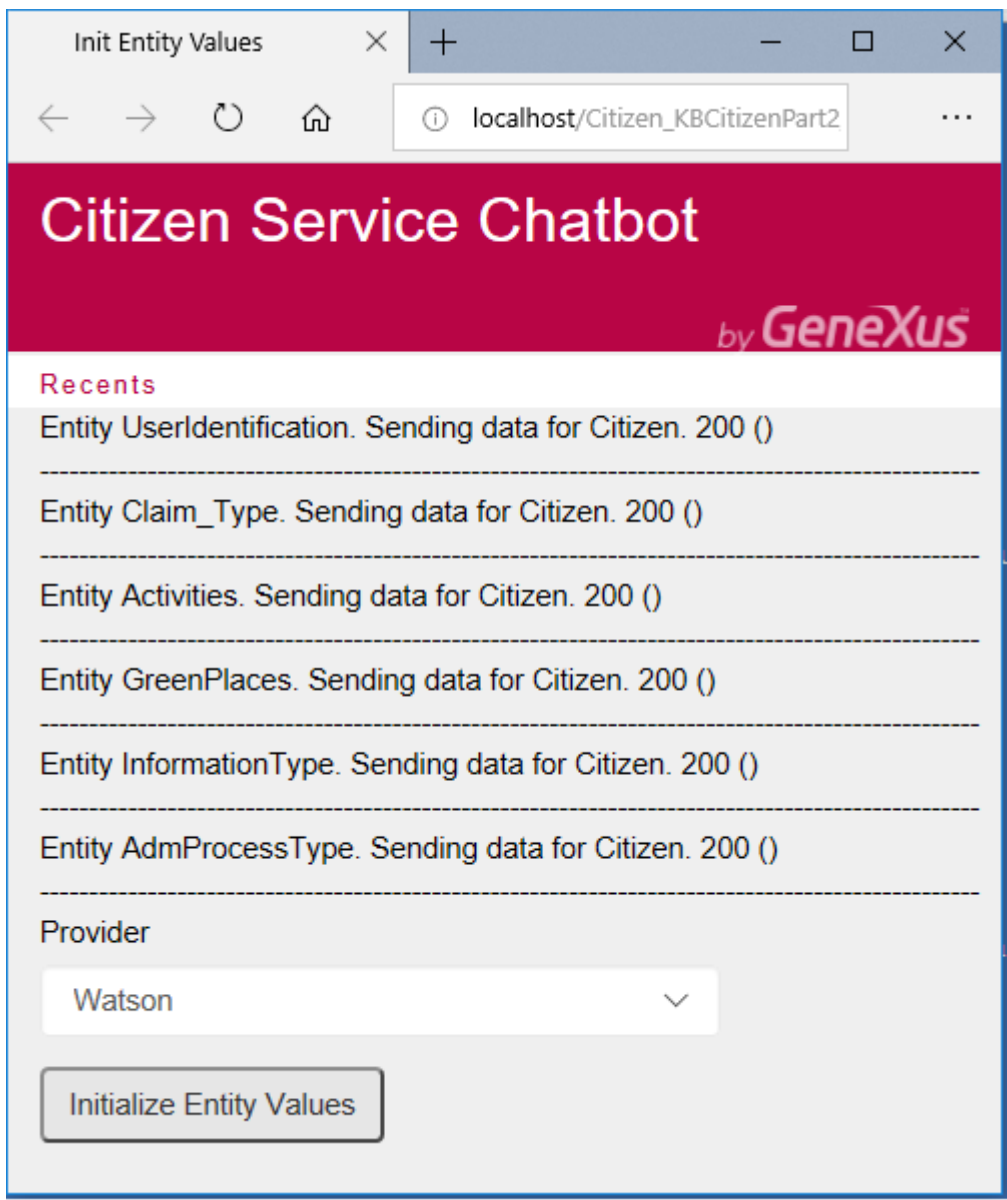

Agora executemos os seguintes objetos para ver o chatbot em runtime.

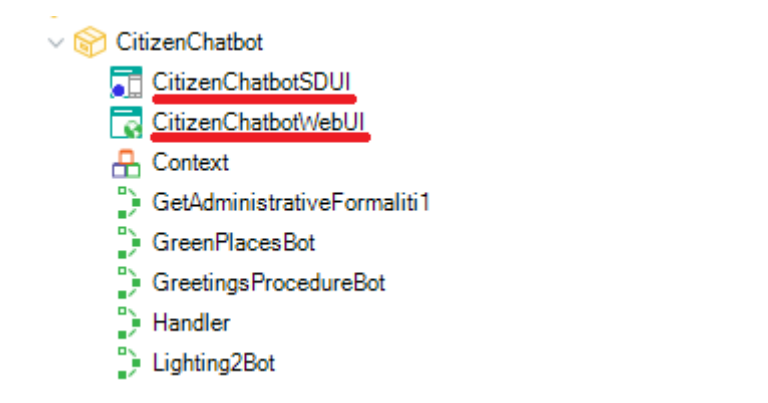

Aplicação WEB: Execute o objeto main CitizenChatbotWebUI

Aplicação SD: Execute o objeto main CitizenChatbotSDUI

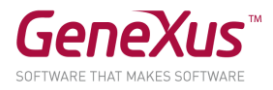

Nota: Estes objetos chamam nosso painel principal de chatbots, passando como parâmetro o Provider e o nome da instância.

Event 'ClientStart'

CommonChatbots.PanelChatSD.Call(!"Citizen")

#### EndEvent

Já pode iniciar um diálogo com o chatbot Web e SD. Comece cumprimentando o chatbot.

Em SD por exemplo:

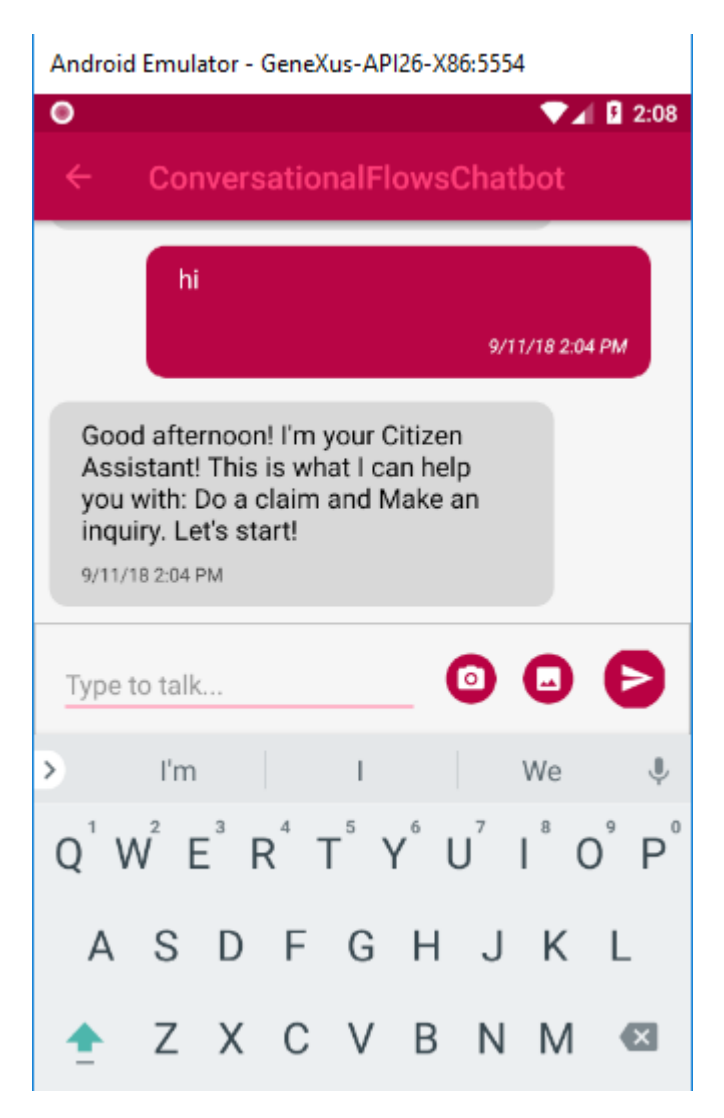

#### INTRODUZINDO MELHORAS NO CHATBOT

Vamos adicionar intents e fazer algumas modificações no nosso chatbot (Citizen).

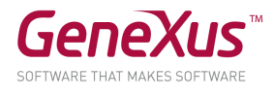

#### FAZER UMA RECLAMAÇÃO

Execute o painel CitizenChatbotWebUI ou CitizenChatbotSDUI e cumprimente o bot. Você pode trabalhar indistintamente com Web ou SD.

O bot perguntará por onde continuar. No momento, insira "Do a claim" ou um conceito semelhante, como na captura a seguir:

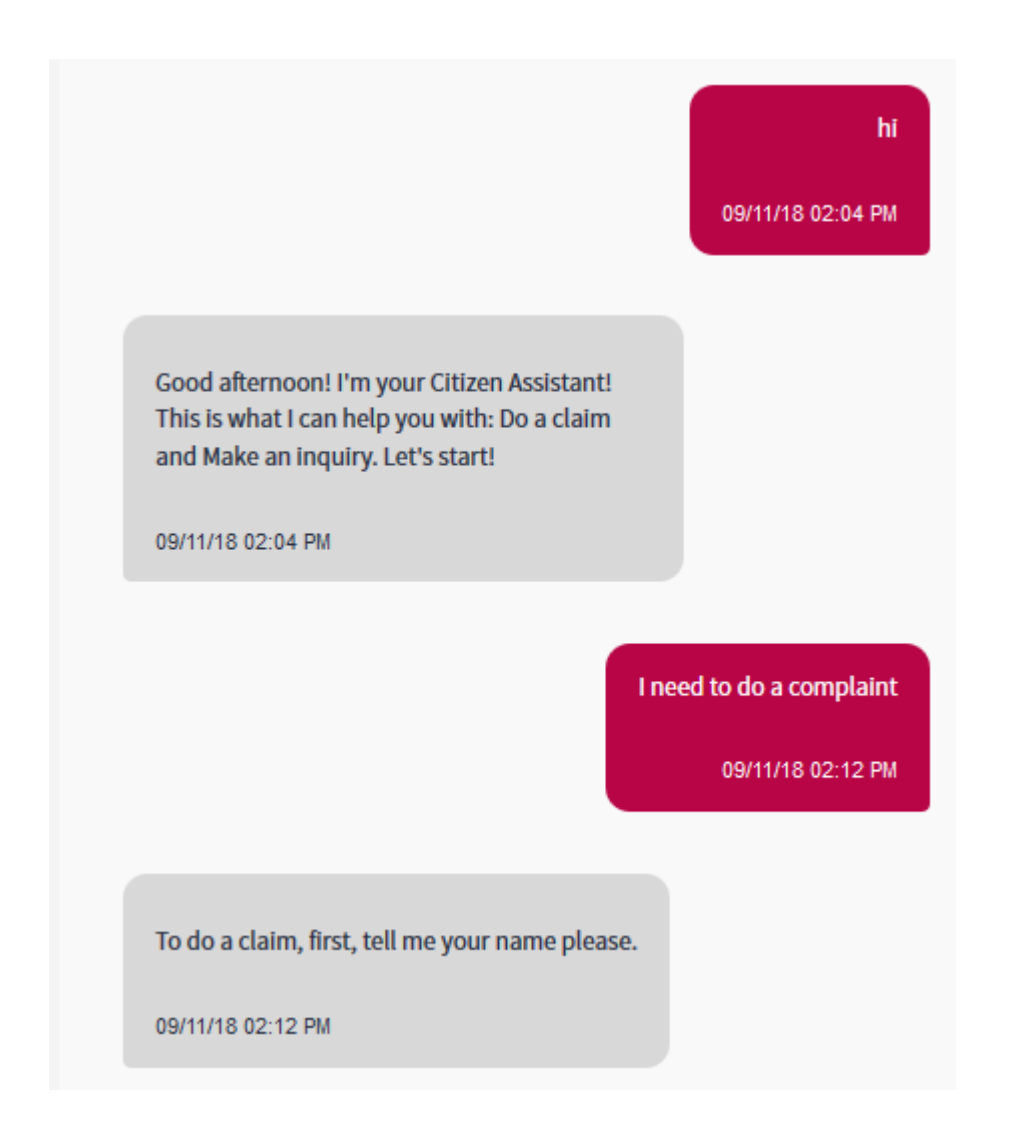

Imediatamente se chama o Flow "Do a claim", que lhe solicitará as informações a serem fornecidas. As informações solicitadas a serem inseridas são as User Inputs que vemos na definição do Flow.

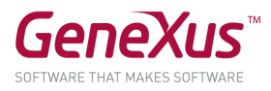

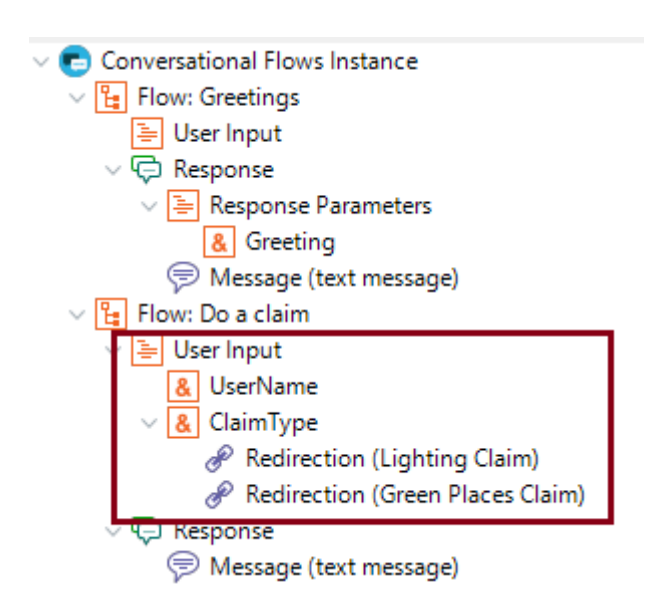

Você verá que o primeiro é o &UserName, para o qual a propriedade Clean Context Value está desativada. Isso significa que o bot lembrará esse dado no contexto, para não solicitar novamente dentro da mesma sessão em qualquer um dos Flows da conversa.

Observe que o outro dado solicitado é ClaimType. Este é particular, no sentido de que é mapeado com uma entidade em Watson, que leva o mesmo nome. Isso, notamos vendo a propriedade Match With Entity deste Input.

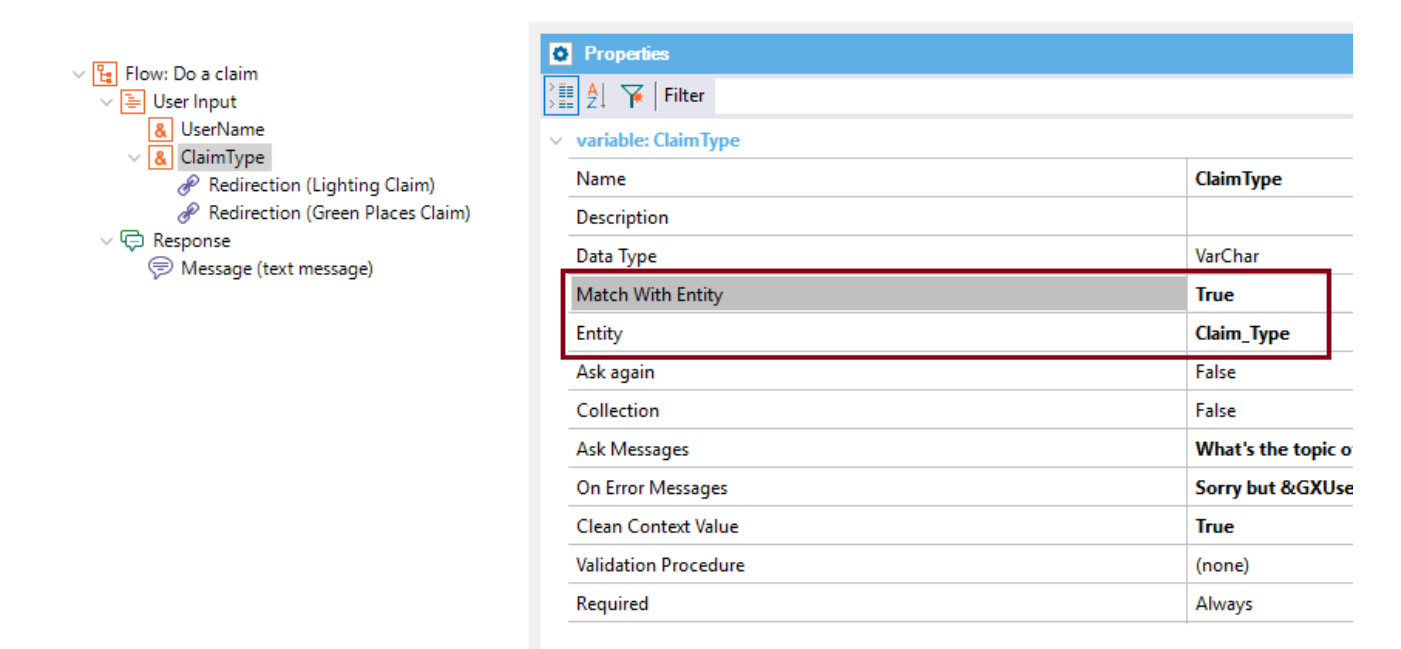

O que significa mapear com uma entidade no Watson? Que será controlado que o usuário não insira um dado que não esteja dentro dos valores (e seus sinônimos) desta entidade. É como uma verificação de integridade contra o Provider.

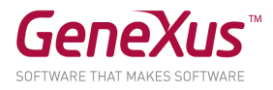

Pode ver no Watson, que os valores possíveis desta entidade são os seguintes:

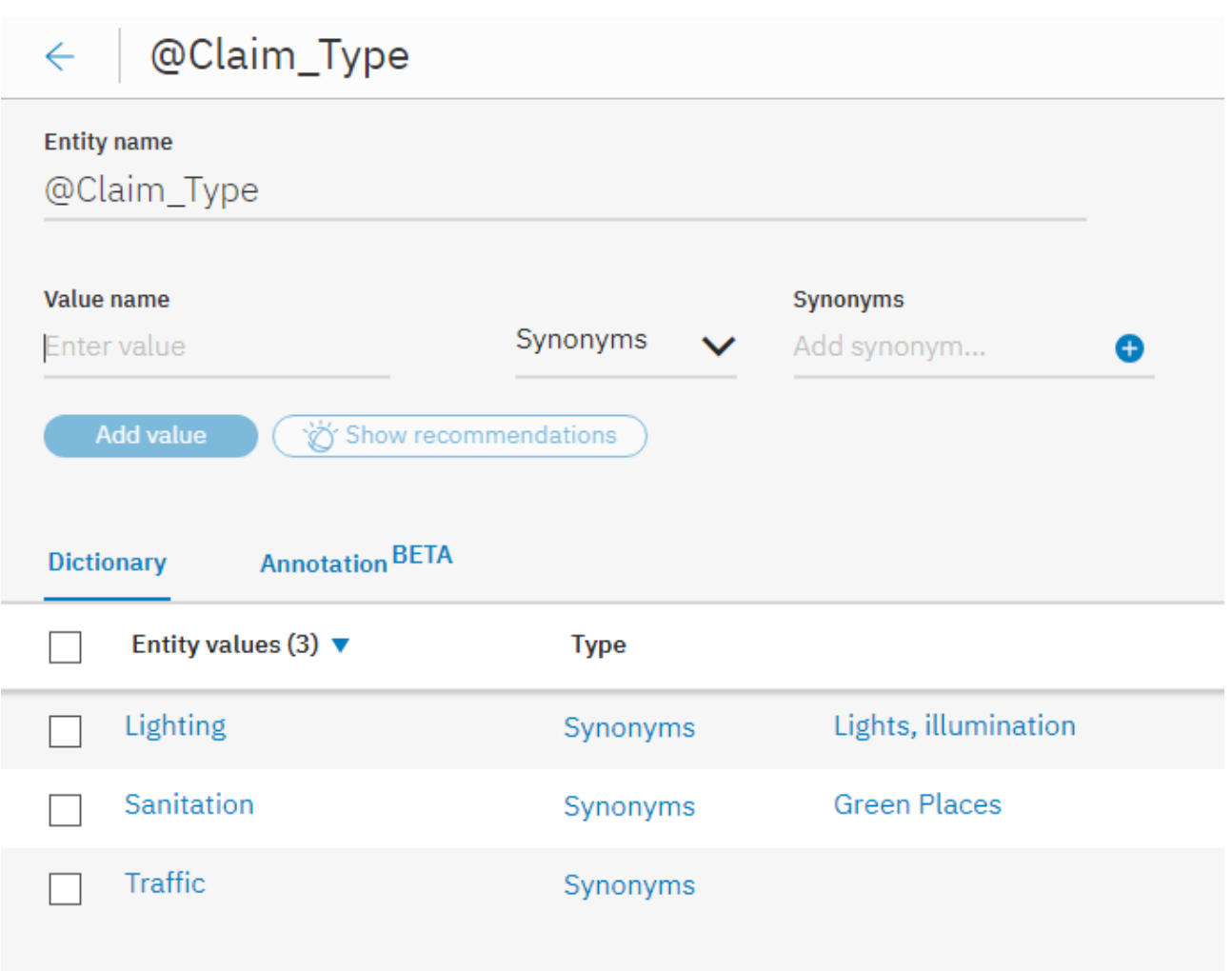

Observe que cada um dos possíveis valores de entrada redireciona para outro Flow, para continuar a conversação. Isso é dado pela propriedade Redirect to Flow, sob um nó [Redirection.](https://wiki.genexus.com/commwiki/servlet/wiki?39003,Chatbot+User+Input+Redirections,)

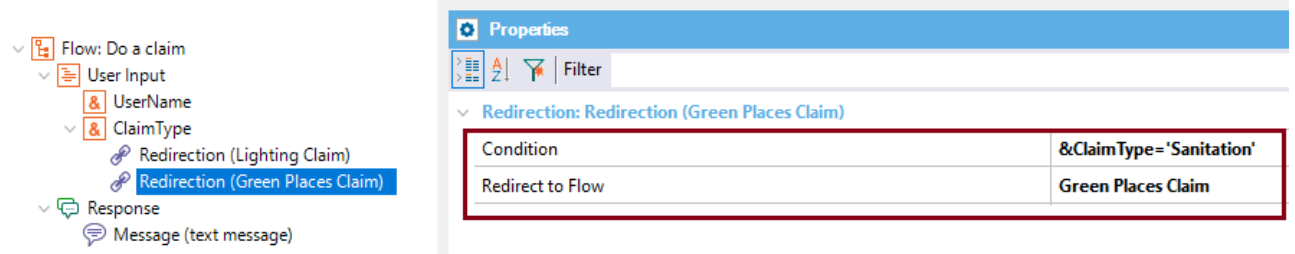

Você pode tentar executar qualquer um deles e ver como o diálogo é acionado.

Por exemplo, uma conversa possível é esta:

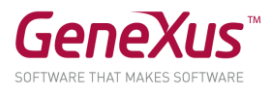

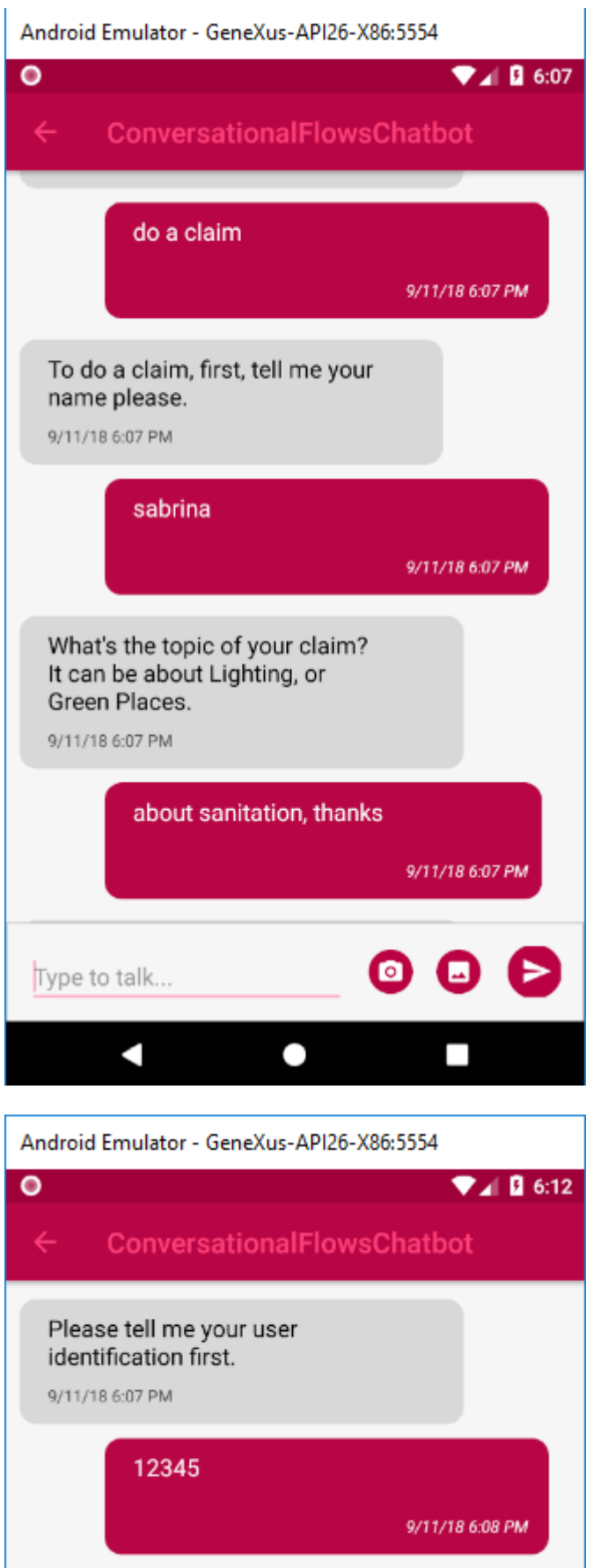

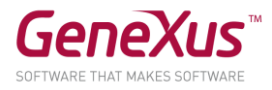

Nota: Você pode procurar os usuários de Citizen executando o panel Home do backend.

Escreva por exemplo "There is a broken pipe" e o bot lhe responderá:

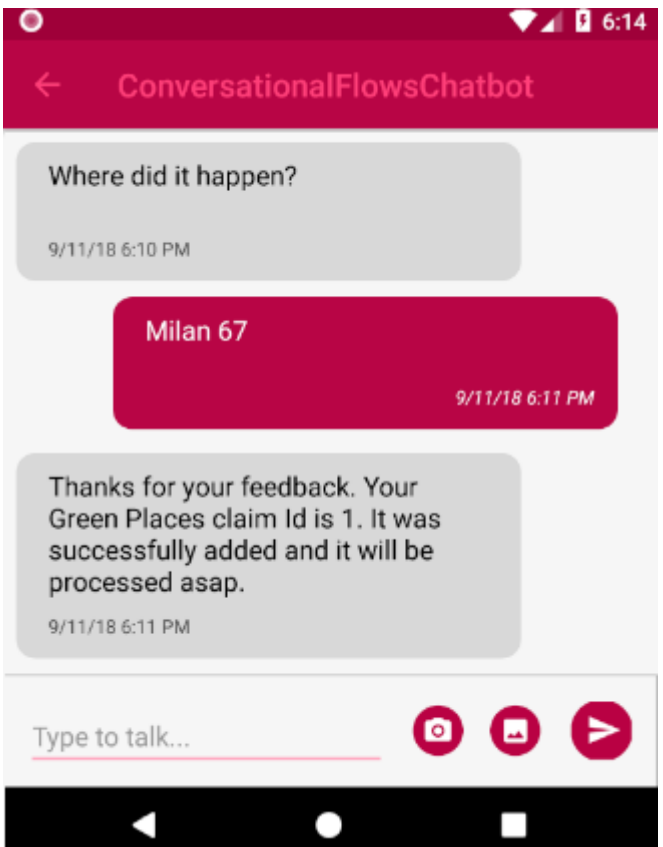

Vejamos o Flow "Green Places Claim".

É um fluxo simples, em que, quando os dados são inseridos, o resultado da resposta ocorre por meio da execução de um procedimento, que é fornecido na propriedade "Conversational Object" do Flow. Trata-se do objeto GreenPlaces.

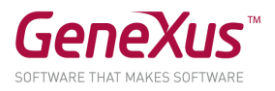

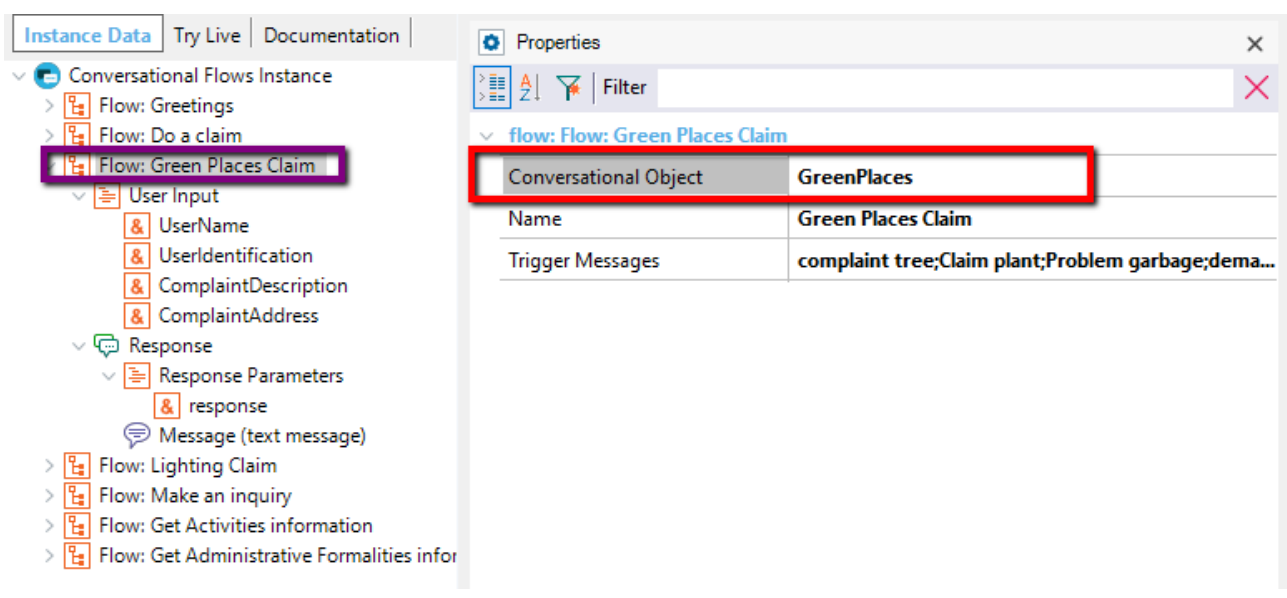

Abra o objeto GreenPlaces e observe que ele recebe como parâmetro um subconjunto dos inputs solicitados ao usuário e são usados para registrar a demanda do usuário.

```
parm(in:&UserIdentification, in:&ComplaintDescription, 
in:&ComplaintAddress,out:&response);
```
O parâmetro de saída, &response, pode vê-lo na propriedade Message do nó Response. Isso significa que a saída deste Flow é, simplesmente, a resposta retornada pelo procedimento GreenPlaces.

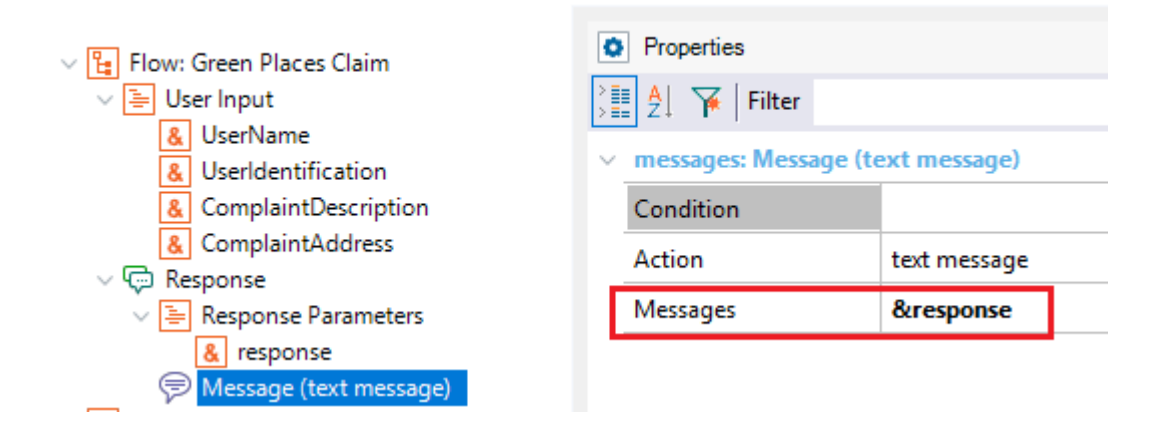

#### Simples assim!

Resumo: Como se resolve a resposta? Quando o usuário termina de inserir os dados solicitados, se executa o objeto dado na propriedade Conversational Object.

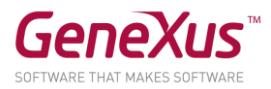

#### Observe e tente:

O usuário pode entrar diretamente no Flow "Green Places claim", ou qualquer um dos Flows de reclamação, ou seja, não tem porquê ser solicitado que insira o motivo da reclamação, mas pode incluir diretamente em sua consulta. Tente inserir "I want to do a demand about a lighting issue".

Na consulta pode incluir qualquer um dos inputs que mapeiam com uma entidade, e não será solicitado novamente. Exemplo "I'm user 12345 and I want to do a claim about missing lights on the street."

#### OPCIONAL: VER AS ATIVIDADES CULTURAIS

Neste ponto, vamos adicionar uma nova intent ao nosso chatbot, para que o usuário possa ver as atividades culturais onde possa participar.

Adicione um Flow chamado "Get Activities information". Para isso, precisa clicar com o botão direito do mouse no nó pai da instância "Conversational Flows Instance" e depois em Add -> Flow.

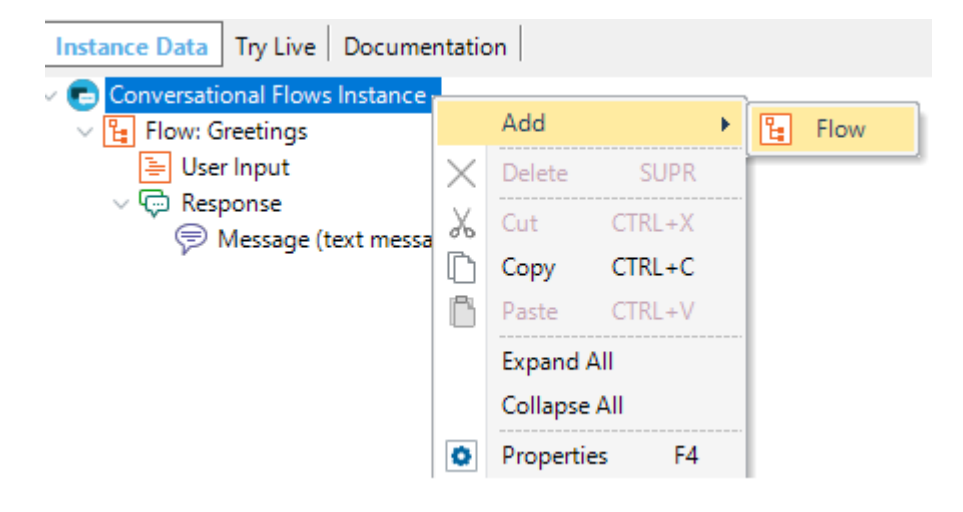

Lá você terá que completar o Name do Flow ("Get Activities information").

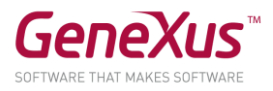

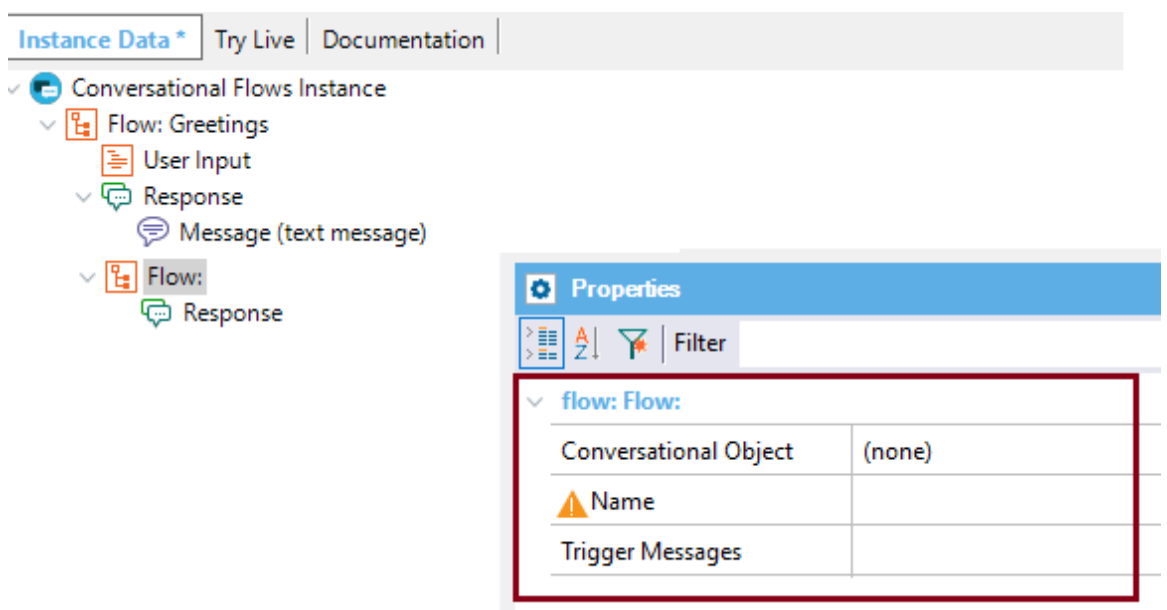

Na propriedade Conversational Object, configure o Data Provider "CulturalActivitiesNews".

Verá que automaticamente se completam a User Input e os Response parameters. Isto é feito pelo GeneXus a partir dos dados do Conversational Object selecionado.

```
\vee [\frac{1}{2}] Flow: Get Activities Information
   \vee \boxed{\equiv} User Input
         & CulturalActivitiesCategory
   v (- Response
      ▽ B Response Parameters
            & CulturalActivityId
            & CulturalActivityName
             & CulturalActivityDescription
            & CulturalActivityCategory
            & CulturalActivityPhoto
            & CulturalActivityGeoPoint
            & CulturalActivityFeatured
            & CulturalActivityStaticMap
```
Abra o Data Provider CulturalActivitiesNews e verá em que consiste e os parâmetros que recebe e retorna. Basicamente, recebe uma categoria de atividade (Arte, cultura, natureza) e retorna as atividades conforme esse filtro.

```
parm(in:&CulturalActivitiesCategory);
```

```
CulturalActivity
where CulturalActivityCategory = &CulturalActivitiesCategory
{
     CulturalActivityId = CulturalActivityId
```
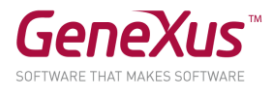

```
CulturalActivityName = CulturalActivityName
CulturalActivityDescription = CulturalActivityDescription
CulturalActivityCategory = CulturalActivityCategory
CulturalActivityPhoto = CulturalActivityPhoto
```
}

Voltando ao Flow, selecione a User Input "CulturalActivitiesCategory".

Configure as seguintes propriedades:

- Match with Entity = TRUE
- Entity = Activities
- Ask Messages = I'm very glad to helpyou! What type of activities are you interested in? It can be Culture, Art, or Nature.
- Clean Context Value = TRUE

 $\vee$   $\boxed{1}$  Flow: Get Activities information

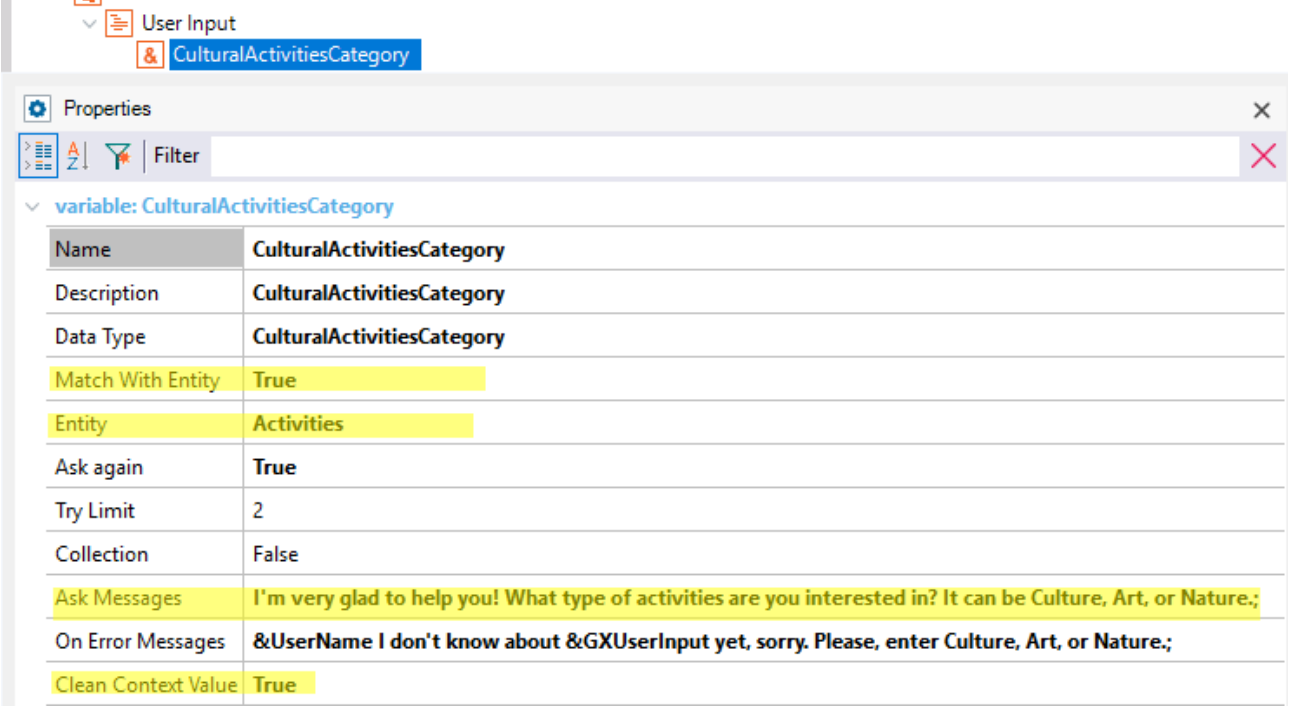

Como resultado deste Flow, mostraremos ao usuário um grid horizontal com as atividades.

Adicione uma Message, cuja propriedade Action seja "Component View", para que a saída da resposta seja um componente.

Para adicionar a Message, deve clicar com o botão direito do mouse no nó Response e, em seguida, Add -> Messages.

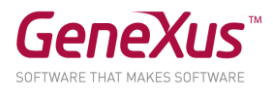

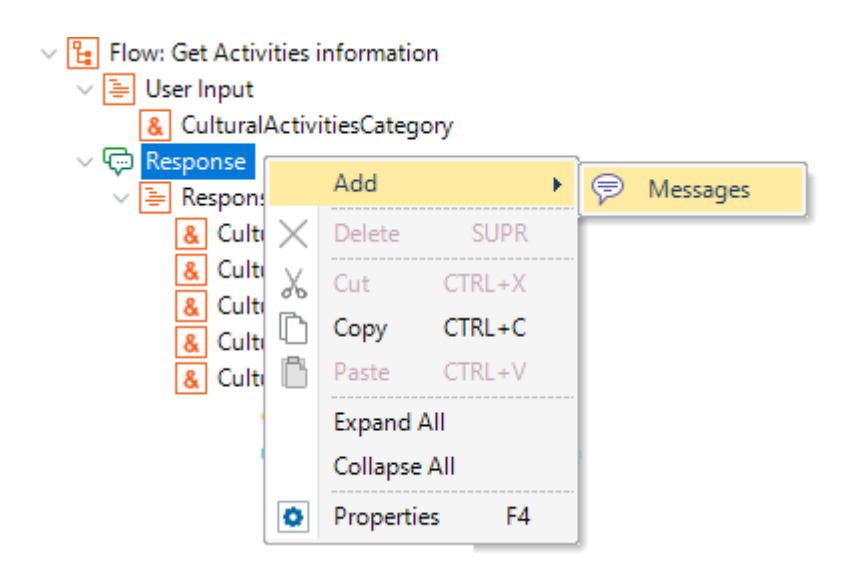

No recém-criado nó Message, edite a propriedade Action e altere-a para o valor "component view".

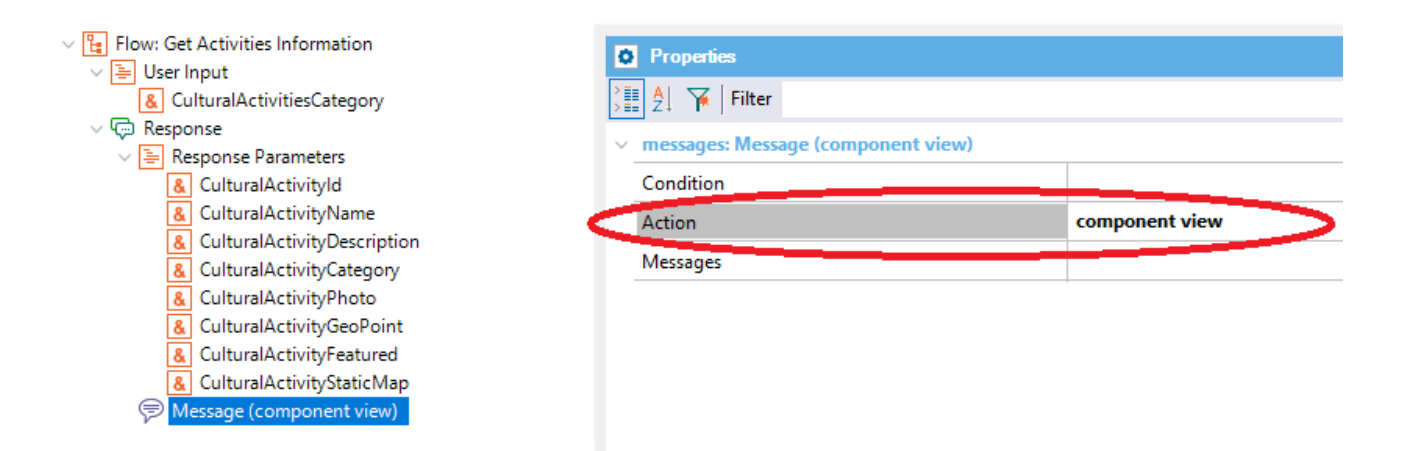

# Edite a propriedade messages e digite "Activities to do in our City".

Agora falta indicar qual é o componente a ser mostrado como resultado deste Flow, onde teremos o horizontal grid que exibe os dados.

Poderíamos usar o objeto gerado automaticamente para este fim (indicado na propriedade Generated web Component), mas usaremos o nosso.

Configure a propriedade Web Component com o valor "CulturalActivitiesNewsComponentCustom", e a propriedade SD components com o valor "CulturalActivitiesNewsComponentSDCustom", conforme mostrado na figura:

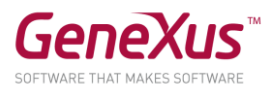

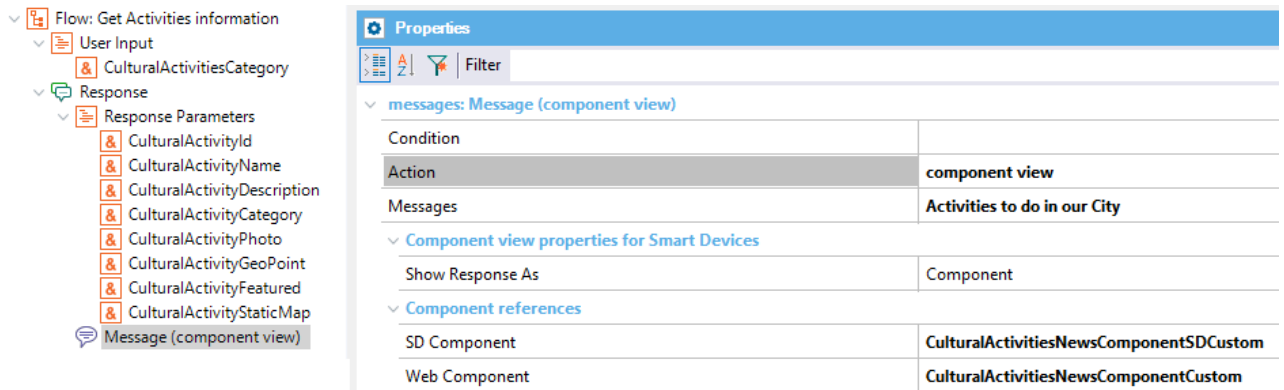

Para concluir o exercício, vamos editar o Flow "Get Information" e adicionar um nó Redirection que redireciona para o Flow que acabamos de criar.

Deve clicar com o botão direito do mouse no nó informationType, do Flow "Get Information" e, em seguida, Add -> Redirection.

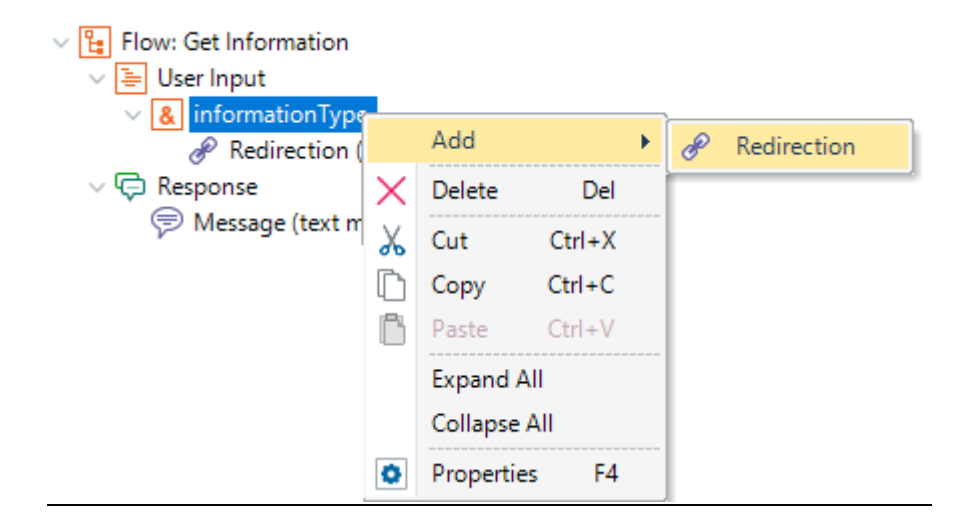

Em seguida, preencha o seguinte (deve respeitar o casing no que foi inserido na Condition):

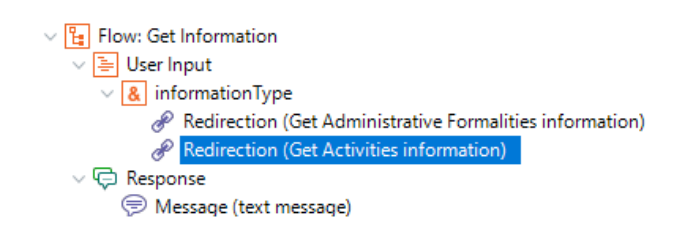

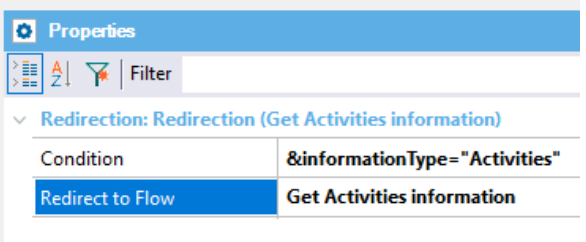

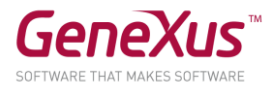

Dessa forma, se o usuário entrar pelo Flow "Get Information", poderá ir ao Flow de "Get Activities Information" automaticamente, depois de ser solicitada a informação que deseja obter, e indique que se trata de "Activities".

Pronto!

Para executar você deve fazer o seguinte:

- 1. Botão direito na instância Citizen -> Generate Chatbot
- 2. Run do webpanel CitizenChatbotWebUI e o painel CitizenChatbotSDUI para ver o resultado.

Nota: se não funcionar com isto, como workaround modifique o objeto handler para que seja main e faça um rebuild nele. Em seguida remova a propriedade main e volte a executar o passo 2.

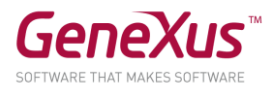

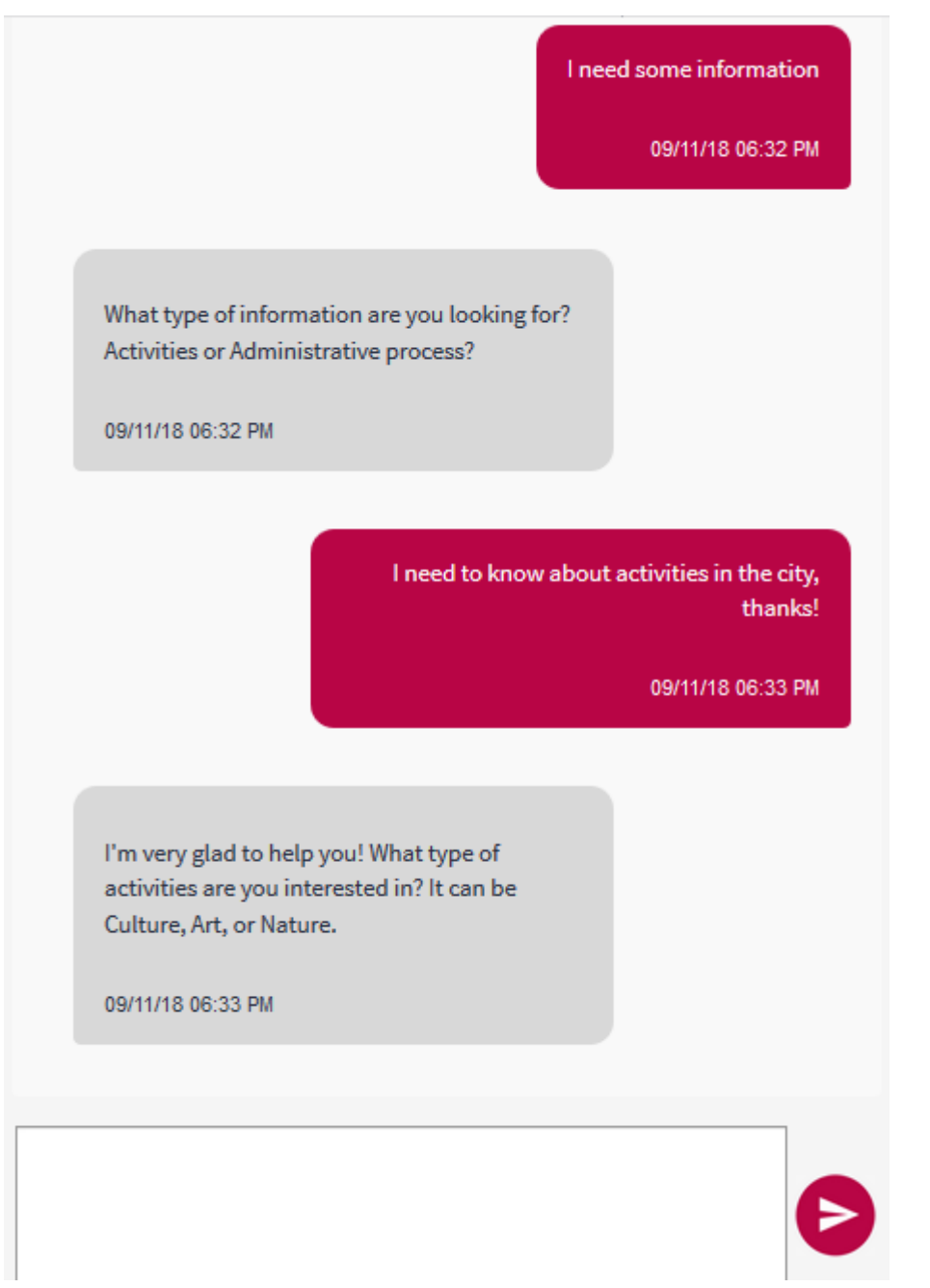

Escolha uma e verá o painel com o grid horizontal.

Melhor ainda, seria se fosse possível permitir que o usuário indicasse diretamente sobre quais temas deseja obter informações, e não precisar consultá-lo, caso não seja necessário.

Isso significa treinar o chatbot para permitir ingressar no Flow "Get Activities Information" diretamente. Adicionemos algumas Trigger Message (o que lhe parecer apropriado), para que o Watson aprenda como pode ingressar o usuário neste fluxo diretamente, sem necessidade de vir de outro.

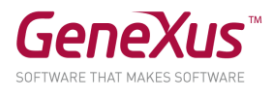

Por exemplo:

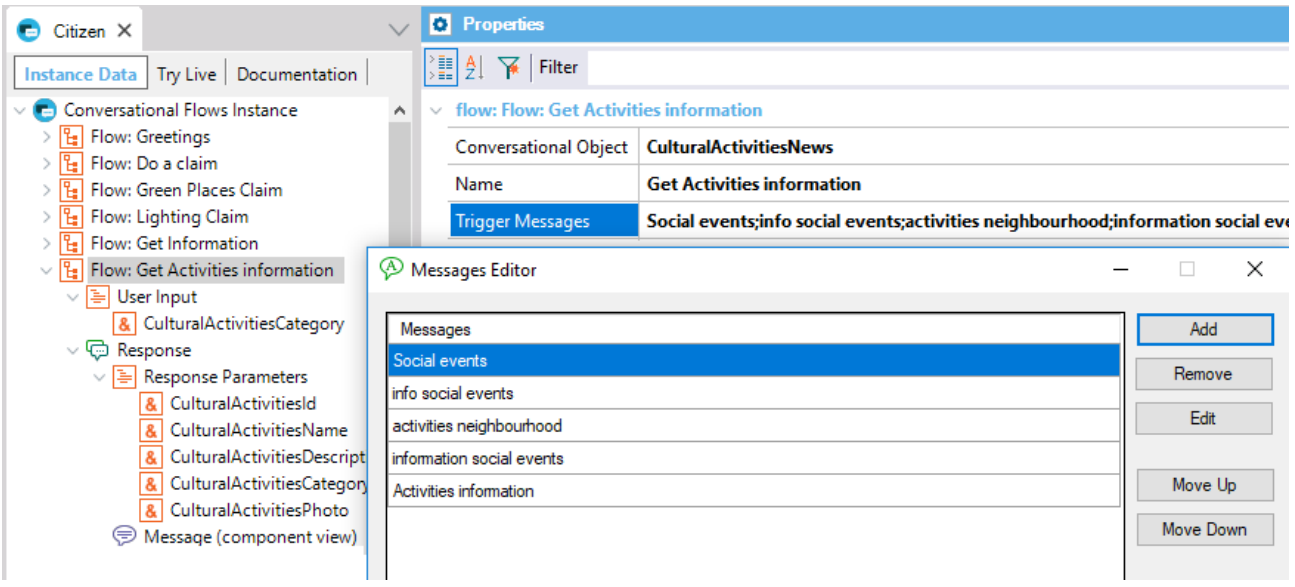

Pode tentar digitando a consulta "I need information about the outdoor activities!" (é um exemplo, tem liberdade para usar qualquer consulta semanticamente equivalente).

Observe que nessa consulta também adicionamos o tipo de atividade, que é "outdoor".

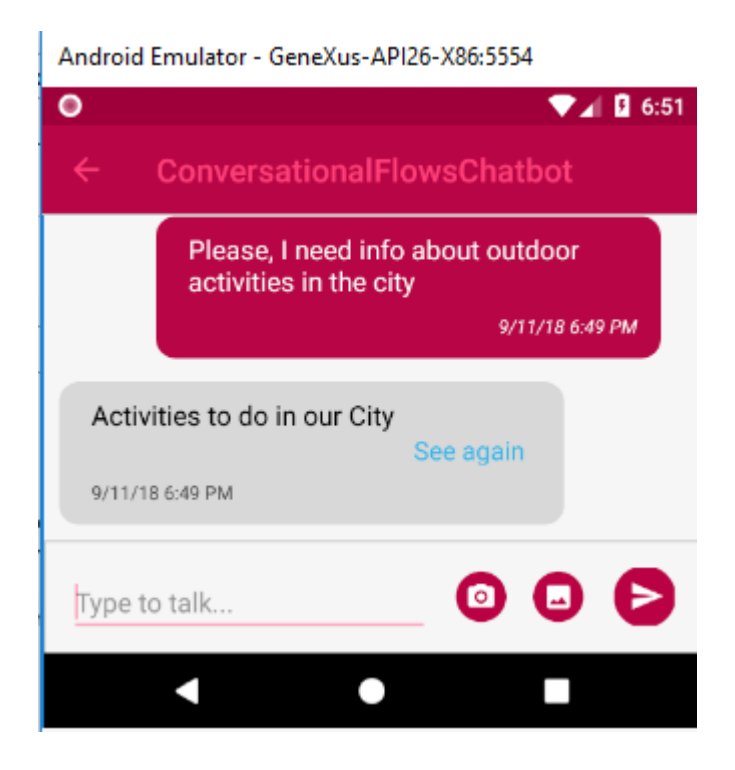

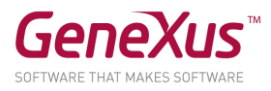

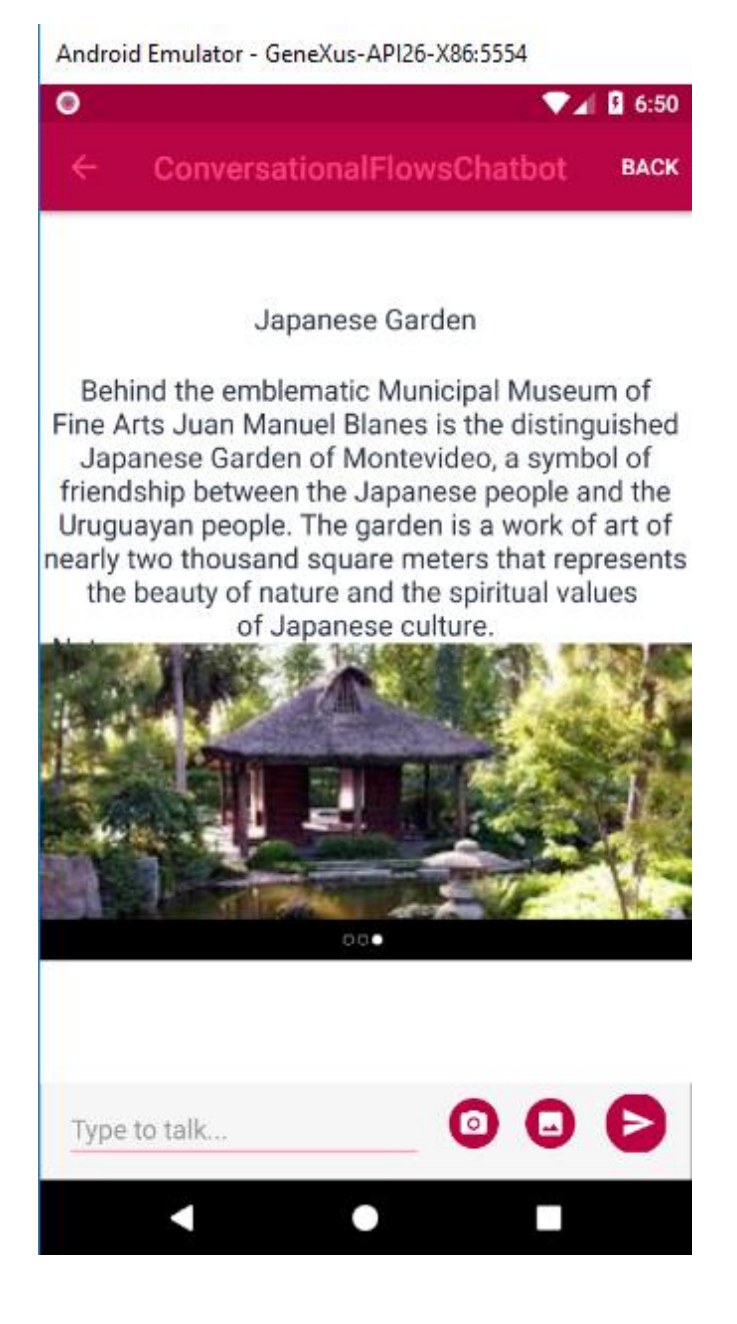

#### ANEXO: TRY LIVE

Esta seção é opcional.

Dentro do GeneXus, você pode testar o diálogo de seu chatbot usando a ferramenta Try Live.

Try Live é uma guia ao lado da guia Instance Data, onde pode testar como responde diretamente o NLP provider.

Pode testar qualquer consulta dentro do que estamos trabalhando em nosso chatbot.

Por exemplo:

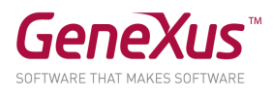

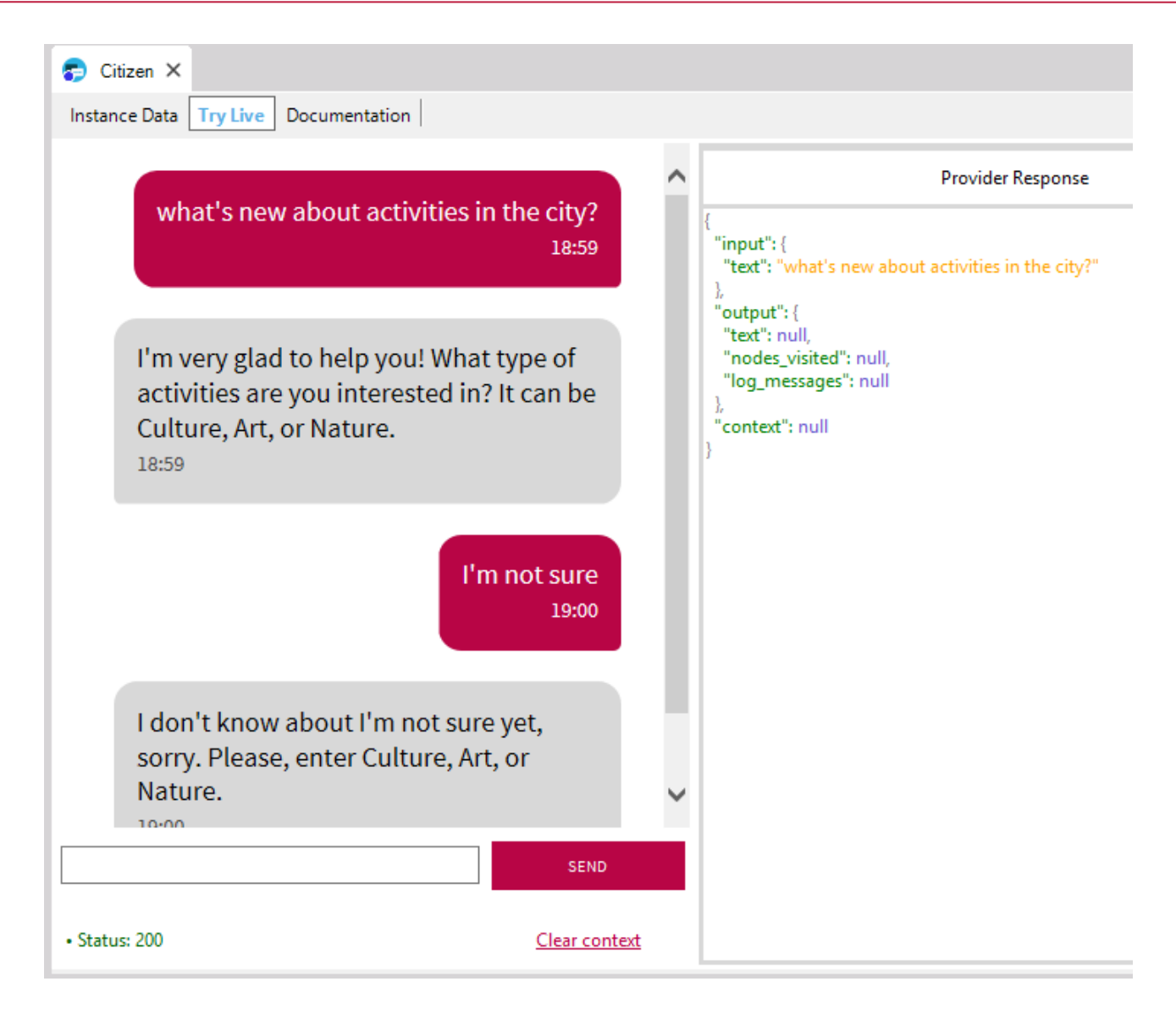

#### Nota:

O Try live nos permite testar o reconhecimento das intents e a execução do fluxo, enquanto não há necessidade de chamar um objeto GeneXus. Quando este é o caso, o resultado que veremos na tela é a variável de saída do procedimento.

Lembre-se: Os chatbots devem ser treinados para ter um funcionamento ótimo com relação a todas as possibilidades de consulta que os usuários realizem.

Treiná-lo significa adicionar Trigger messages às intents, para que estas sejam reconhecidas, reduzindo a possibilidade de ambiguidade.

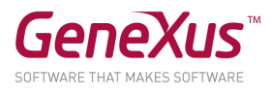

## DOCUMENTAÇÃO

[Chatbots in GeneXus](https://wiki.genexus.com/commwiki/servlet/wiki?38520,Toc%3AChatbots+in+GeneXus,) [Chatbot Generator](https://wiki.genexus.com/commwiki/servlet/wiki?37102,Chatbot+generator,) [Chatbots Architecture](https://wiki.genexus.com/commwiki/servlet/wiki?38522,Chatbots+architecture,) [How to build a Chatbot using GeneXus](https://wiki.genexus.com/commwiki/servlet/wiki?37076,HowTo%3A+Build+a+chatbot+using+GeneXus,) [Chatbot Generator Try Live](https://wiki.genexus.com/commwiki/servlet/wiki?40098,Chatbot+generator+Try+Live,) **[IBM Watson Setup](https://wiki.genexus.com/commwiki/servlet/wiki?39748,Configure+IBM+Watson+services+for+the+Chatbot+generator,)** 

#### KB SOLUÇÃO

Você pode baixar do GeneXus Server a KB solução deste prático para comparar resultados. É a versão da KB chamada CitizenPart2\_Sol.

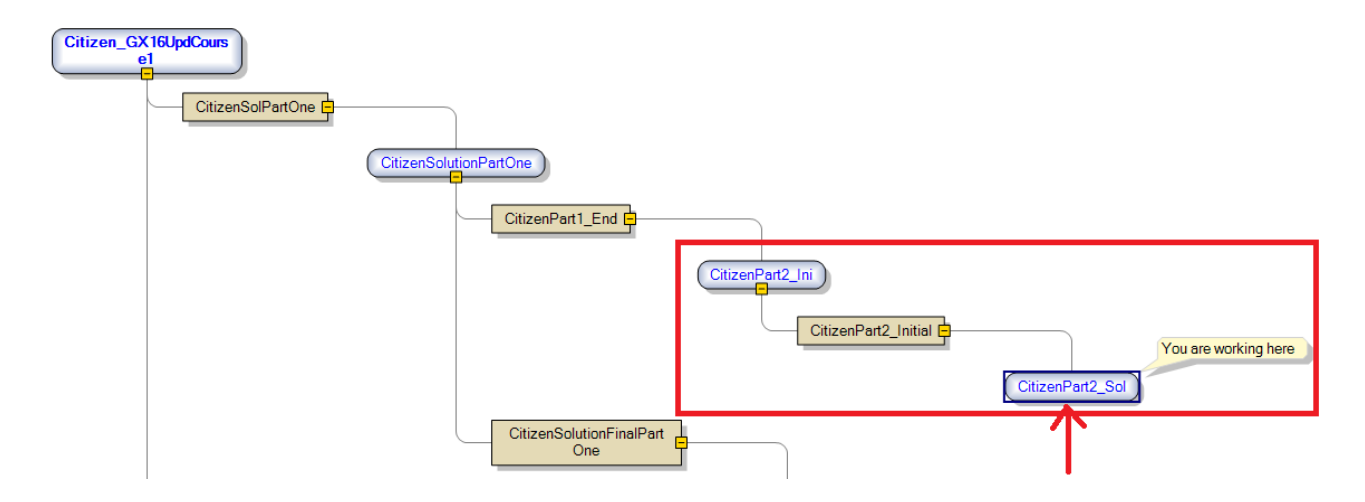

Nós removemos o UserName e UserPassword. Configure os valores apropriados para poder executar.

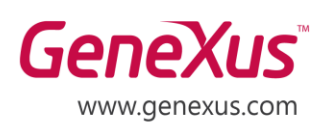

MONTEVIDEO - URUGUAY CIUDAD DE MÉXICO - MÉXICO MIAMI - USA SÃO PAULO - BRASIL TOKYO - JAPAN

Av. Italia 6201- Edif. Los Pinos, P1 Hegel N° 221, Piso 2, Polanco V Secc. 7300 N Kendall Drive, Suite 470 Rua Samuel Morse 120 Conj. 141 2-27-3, Nishi-Gotanda Shinagawa-ku, Tokyo, 141-0031